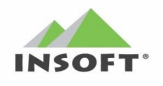

# **Instrukcja obsługi i konfiguracji Interfejsu Pcm2www**

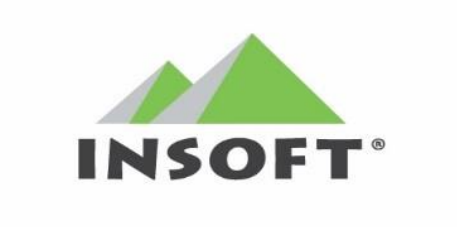

Wersja instrukcji: **1.6** z dnia 20-12-2022 | Wersja interfejsu: **7.7.127.181** Wersja instrukcji: **1.5** z dnia 27-10-2022 | Wersja interfejsu: **7.7.127.175** Wersja instrukcji: **1.4** z dnia 10-09-2020 | Wersja instrukcji: **1.3** z dnia 20-02-2012 | Wersja instrukcji: **1.2** | Wersja interfectively

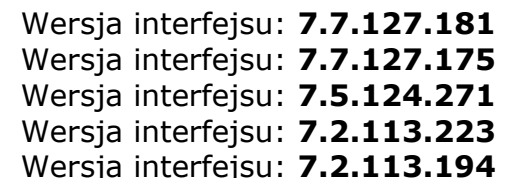

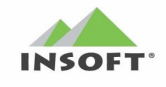

# **Spis Treści**

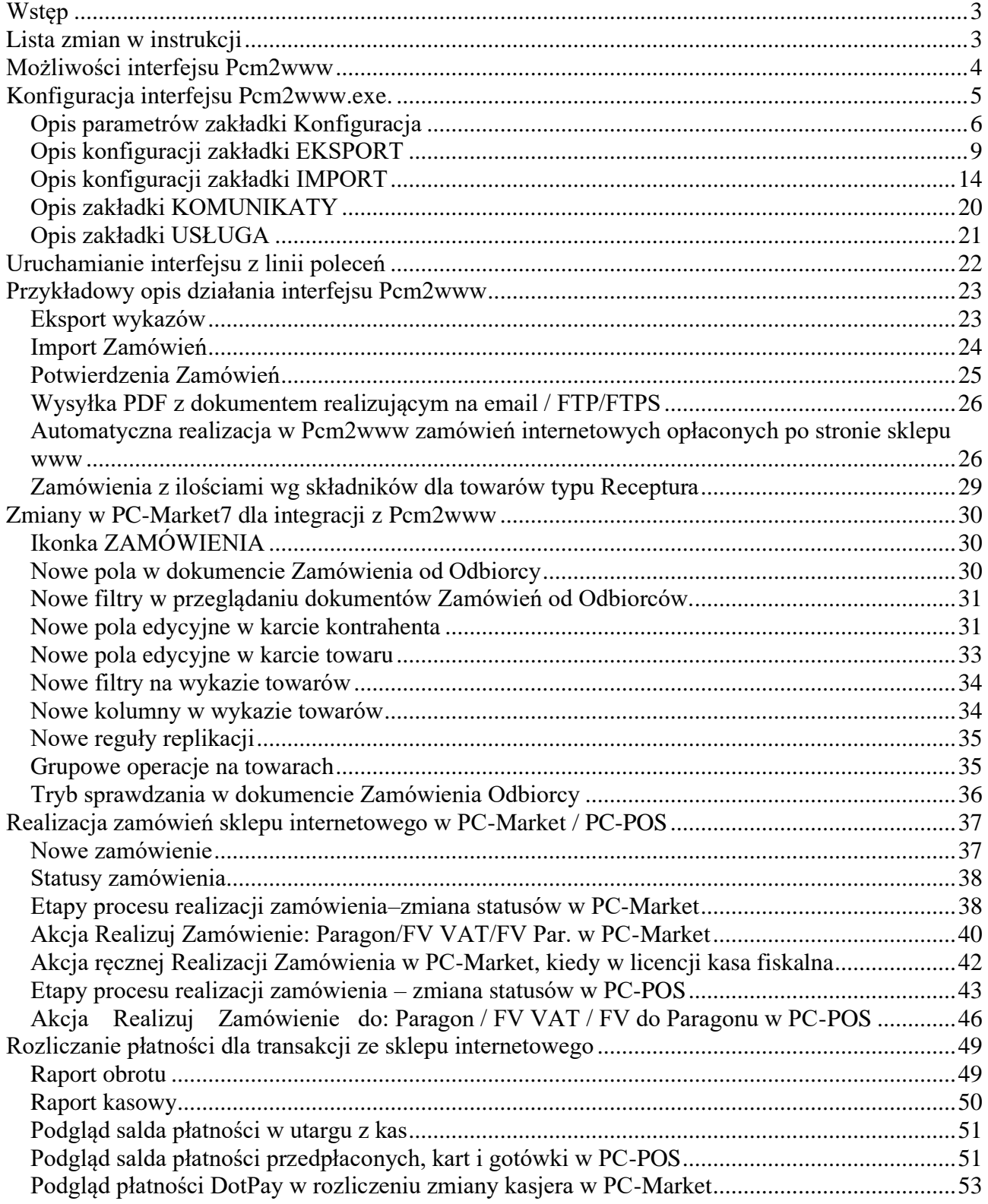

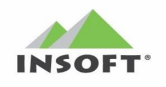

# <span id="page-2-0"></span>**Wstęp**

Interfejs Pcm2www służy do komunikacji plikowej w formacie XML pomiędzy programem magazynowym PC-Market7 a aplikacją sklepu internetowego. Komunikacja pomiędzy aplikacjami oparta jest o wymianę poprzez katalogi wymiany na dysku komputera i dodatkowo w oparciu o serwer FTP. Do poprawnej pracy wymagana wersji PC-Market7 minimum 7.2.113.190.

# <span id="page-2-1"></span>**Lista zmian w instrukcji**

- ➢ Wersja instrukcji: **1.6** Wersja interfejsu: **7.7.127.181:** - dodanie obsługi eksportu najniższej ceny w okresie 30 dni(dyrektywa Omnibus)
- ➢ Wersja instrukcji: **1.5** Wersja interfejsu: **7.7.127.175:**

- dodanie parametru umożliwiającego wyłączenie eksportu stanów towarów - dodano opcjonalny parametr konfiguracji mapowania form płatności ze sklepu www na podstawie pola PLATNOSC\_ID na formę płatności w PC-Market i PC-POS

- dodano konfigurację zakładania usług dla kosztów dostawy i prowizji

- dodano import i obsługę na zamówieniu jako pozycja typu "usługa" kosztów dostaw i prowizji dla zamówienia

- obsługa komunikacji szyfrowanej FTPS

- dodanie obsługi TLS 1.2 w komunikacji ze stroną internetową www

- dodano parametr na podział pliku eksportu na wiele plików XML

- dodatkowe wyszukiwania kontrahenta do zamówienia po NIP/email

- obsługa serializacji na moduł "sklepu internetowego w wersji EXPERT"

- wersja EXPERT - dodanie automatycznej realizacji zamówień odbiorców

- wersja EXPERT - obsługa na zamówieniach dla pozycji z towarem typu "receptura" definicję listy składników dla ilości 1 szt. Towaru recepturowego w celu jego kompletacji na zamówieniu i wykorzystania do realizacji zamówienia

#### ➢ Wersja instrukcji: **1.4** Wersja interfejsu: **7.5.124.271:**

- opcja eksport towarów wg znacznika "wysyłaj na SI" w karcie towaru

- wysyłka na email / FTP pliku PDF z dokumentem realizującym

- na parametr konfiguracji dodano dodatkowy zapis do tekstów dodatkowych Zamówienia Odbiorcy informacji o szczegółach zamówienia (realizacja, wysyłka, adres dostawy, forma płatności) w celu obsługi takich zamówień w PC-POS

- znacznik na nowym kontrahencie "pochodzenia z SI"
- obsługa zamówień z kontrahentem "bez rejestracji" znacznik NZ

- zmiana w formatowaniu dat: dla importu pilnujemy formatu dat: YYYY-MM-DD; - dla eksportu format dat zależy od ustawień systemu Windows

- dodano kontrolę cyfry kontrolnej NIP oraz konta bankowego
- dodano flagę oraz opcję weryfikacji kontrahenta w wykazie VAT
- rozbudowa w plikach XML informacji o towarze

- rozbudowa w plikach XML informacji o kontrahencie

- rozbudowa w pliku XML informacji o danych kontrahenta w zamówieniu
- dodano w zamówieniu opcję rezerwacji stanu towarów

# ➢ Wersja instrukcji: **1.3** Wersja interfejsu: **7.2.113.223:**

- test połączenia z serwerem FTP
- usuwanie archiwalnych plików
- pakowania plików xml(eksportu/importu) przez program 7zip
- wysyłka plików dodatkowych
- dodano kodowanie UTF-8
- informacja o eksporcie plików na FTP poprzez odwiedzenie strony internetowej
- obsługa eksportu potwierdzeń zamówień i zmiany statusów realizacji zamówienia
- opisano zmiany w PC-Market7 powstałe na potrzeby integracji z Pcm2www
- opisano przykład obiegu plików

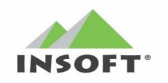

# <span id="page-3-0"></span>**Możliwości interfejsu Pcm2www**

W obecnej chwili interfejs Pcm2www.exe jest w dwóch wersjach w zależności od licencji:

- **a)** podstawowej posiada możliwość eksportu wykazów z bazy PC-Market7 do pliku w formacie \*.xml. Eksportowane są następujące wykazy:
	- $\triangleright$  dane sklepu
	- ➢ dane konfiguracji interfejsu
	- ➢ jednostki miary
	- ➢ stawki vat
	- ➢ formy płatności
	- ➢ waluty
	- ➢ magazyn
	- ➢ użytkownicy
	- ➢ drzewko asortymentów
	- $\triangleright$  grupy towarowe
	- ➢ kategorie
	- ➢ parametry
	- ➢ wartości parametrów
	- ➢ parametry kategorii
	- ➢ artykuły
	- ➢ kontrahenci
	- ➢ dane o zdjęciach towaru
	- ➢ towary
	- $\triangleright$  stany w magazynach
	- ➢ promocje HZC
	- ➢ eksport innych plików
	- ➢ informacja na stronie internetowej o nowych eksportach plików na FTP/FTPS

**b)** rozszerzonej - oprócz funkcji z pkt. a) posiada dodatkowo:

- ➢ możliwość pracy z kilkoma bazami jednocześnie
- ➢ import dokumentu zamówienia z aplikacji sklepu internetowego do bazy PC-Market7 na dokument Zamówienie od Odbiorcy
- ➢ Obsługa na opcję rezerwację stanu dla towarów będących w zamówieniu
- ➢ eksport potwierdzenia zamówienia z PC-Market7 do aplikacji sklepu internetowego
- ➢ eksport zmiany statusów realizacji zamówień
- ➢ wysyłka na email klienta / serwer FTP pliku PDF z dokumentem realizującym zamówienie ze sklepu
- **c)** expert oprócz funkcji z punktu a) i b) posiada dodatkowo:
	- ➢ dodanie automatycznej realizacji zamówień odbiorców (opłaconych) do dokumentu realizującego: Faktury VAT, paragon fiskalny/Faktura do paragonu(konieczne posiadanie aktywnego stanowiska z modułem DrukFisk)

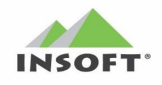

▶ obsługa na zamówieniach dla pozycji z towarem typu "receptura" definicję listy składników dla ilości 1 szt. Towaru recepturowego w celu jego kompletacji na zamówieniu i wykorzystania do realizacji zamówienia od wersji PC-Market 7.7.127.175

# <span id="page-4-0"></span>**Konfiguracja interfejsu Pcm2www.exe.**

Interfejs wymaga jednorazowej konfiguracji, po której zapamiętuje ustawienia w bazie i pliku konfiguracji o nazwie stan.xml. W tym pliku konfiguracji pamiętany jest także stan ostatnich danych wyeksportowanych i zaimportowanych.

Po jego pierwszym uruchomieniu program w okienku pyta o dane logowania do bazy danych PC-Market7:

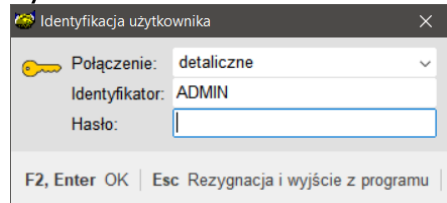

Należy wskazać bazę danych, podać Identyfikator i hasło.

**a)** Opis konfiguracji zakładki **KONFIGURACJA**:

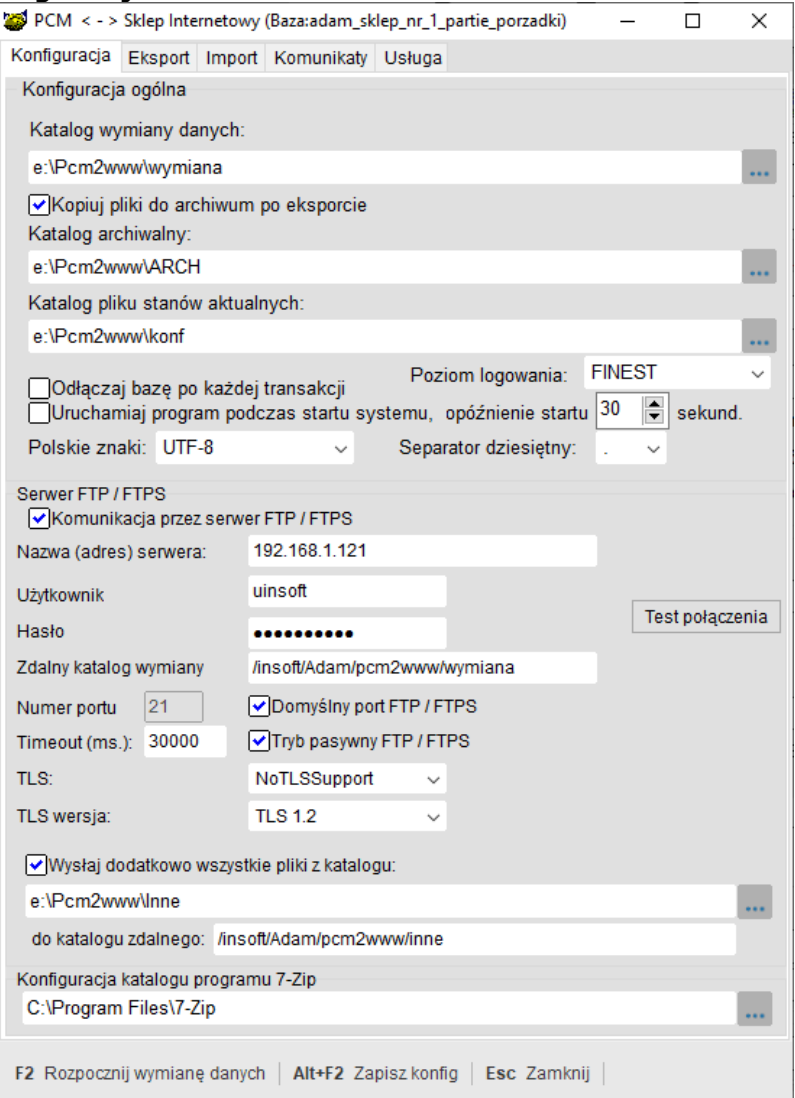

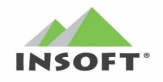

#### <span id="page-5-0"></span>**Opis parametrów zakładki Konfiguracja**

- ➢ Katalog wymiany danych lokalny katalog na dysku twardym komputera do/z którego interfejs eksportuje/importuje dane
- ➢ Kopiuj pliki do archiwum po eksporcie zaznaczenie tego parametru powoduje, że każdy poprawnie odczytany plik w przypadku importu lub wysłany plik na FTP w przypadku eksportu jest przenoszony do katalogu archiwum
- ➢ Katalog archiwalny lokalny katalog na dysku komputera, do którego przenoszone są pliki wymiany po udanej komunikacji
- ➢ Katalog plików stanów aktualnych lokalny katalog na dysku komputera, w którym program przechowuje plik z aktualnym stanem komunikacji
- ➢ Odłączaj bazę po każdej transakcji zaznaczenie tego parametru powoduje, że program po wykonaniu akcji komunikacji odłącza się od bazy PC-Market7 zwalniając połączenie do niej. Przy ponownej komunikacji program z automatu się do niej podłączy, itd.
- ➢ Uruchamiaj program podczas startu systemu zaznaczenie tego parametru powoduje automatyczny start aplikacji z systemem operacyjnym Windows. Po uruchomieniu program minimalizuje się do zasobnika systemowego Windows. W sytuacji, kiedy w Windows pracuje kilku użytkowników nie zaleca się włącznie tej opcji. W takim przypadku wskazane jest uruchomienie tej aplikacji przez Windows jako Zadanie zaplanowane Windows lub skorzystanie z instalacji tego programu jako usługa Windows
- ➢ Opóźnienie startu X sekund czas ustawiany w sekundach (domyślnie 30 s) zanim interfejs po uruchomieniu rozpocznie wymianę danych
- ➢ Poziom logowania lista z wyborem poziomu logowania informacji do pliku logu o nazwie "Pcm2www.log":

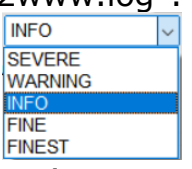

Zaleca się ustawiać na FINEST (start integracji), ponieważ wtedy do logu zapisywana jest szczegółowo maksymalna ilość informacji o pracy interfejsu

➢ Polskie znaki – wybór strony kodowej w plikach eksportowych i importowych. Na liście wyboru mamy:

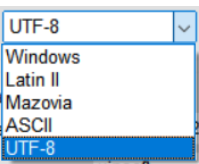

- o ➢ Separator dziesiętny – wybór znaku separatora groszy. Do wyboru mamy znak kropki lub przecinka
- ➢ Komunikacja przez Serwer FTP/FTPS zaznaczenie tej opcji powoduję włączenie obsługi wymiany plików przez serwer FTP/FTPS. W takim przypadku pliki z katalogu wymiany są wysyłane na FTP/FTPS i z tego FTP/FTPS pobierane do katalogu lokalnego

**Uwaga:** opcja połączenia FTPS z serwerem dostępna od wersji 7.7.127.175

- ➢ Nazwa (adres) serwera FTP adres serwera FTP/FTPS służącego do wymiany plików
- ➢ Użytkownik login użytkownika do serwera FTP/FTPS
- ➢ Hasło hasło do serwera FTP/FTPS
- ➢ Zdalny katalog wymiany katalog zdalny utworzony na serwerze FTP/FTPS do/z którego wysyłamy/odbieramy pliki
- ➢ Domyślny port FTP/FTPS zaznaczenie tej opcji powoduje użycie w komunikacji FTP/FTPS portu TCP 21
- ➢ Numer portu nr portu TCP inny niż domyślny do komunikacji FTP. Pole staje się aktywne, kiedy odznaczony jest parametr "domyślny port FTP"
- ➢ Tryb Pasywny FTP/FTPS zaznaczenie tego parametru powoduje komunikacje z FTP/FTPS w trybie pasywnym
- ➢ Timeout (ms) czas w milisekundach (Timeout) dla połączenia z serwerem FTP/FTPS
- ➢ Akcja Test połączenia powoduje próbę połączenia się z serwerem plików FTP/FTPS. Udana próba kończy się komunikatem:<br>
Ilist polączenia

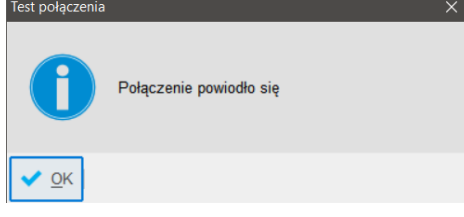

➢ TLS: wybór rodzaju szyfrowania TLS z listy dla komunikacji FTPS:

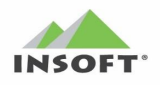

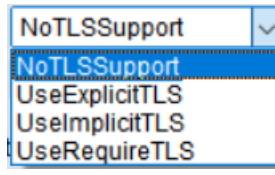

**Uwaga:** opcja dostępna od wersji 7.7.127.175

➢ TLS wersja: wybór wersji szyfrowania TLS z listy dla komunikacji FTPS:

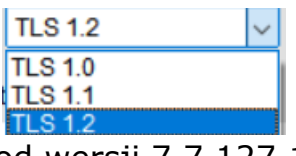

**Uwaga:** opcja dostępna od wersji 7.7.127.175

- ➢ Wysyłaj dodatkowo wszystkie pliki z katalogu ścieżka do katalogu lokalnego na dysku komputera, z którego cała zawartość będzie przeniesiona na serwer FTP/FTPS
- ➢ Do katalogu zdalnego nazwa katalogu zdalnego na serwerze FTP/FTPS do którego zostaną przesłane wszystkie pliki z lokalnego katalogu określonego przez w/w parametr konfiguracji "Wysyłaj dodatkowo wszystkie pliki z katalogu"
- ➢ Konfiguracja katalogu programu 7-Zip ścieżka do katalogu w systemie Windows, gdzie zainstalowany jest program 7-Zip.exe
- ➢ Akcja **F2** Rozpocznij wymianę danych powoduje minimalizację programu do paska zadań Windows i start wymiany danych. W każdej chwili możemy tę aplikację przywrócić na okno poprzez użycie prawego klawisza myszy i akcji Przywróć lub Komunikaty
- ➢ Akcja **ALT+F2** Zapisz konfig zapisuje bieżąca konfigurację do bazy PC-Market7
- ➢ Akcja **ESC** Zamknij powoduje zamknięcie aplikacji Pcm2www.exe

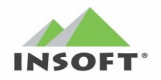

#### <span id="page-8-0"></span>**Opis konfiguracji zakładki EKSPORT**

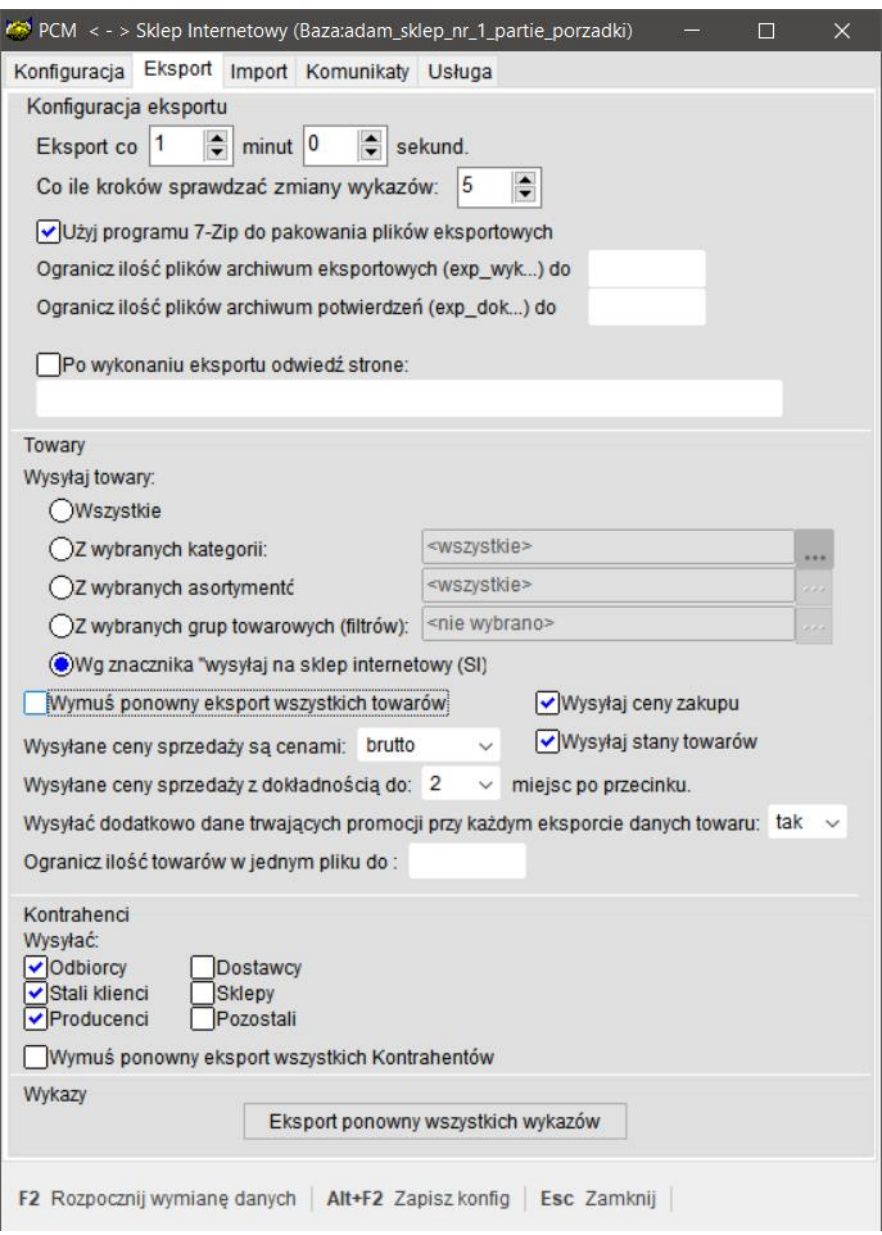

- ➢ Eksport co X minut Y sekund ilość minut służąca do określenia częstotliwości eksportu wykazów z bazy PC-Market7 do Aplikacji Sklepu Internetowego. Podany tutaj czas określa eksport wykazu kontrahentów i towarów
- ➢ Co, ile kroków sprawdzać zmiany wykazów: N podana wartość jest mnożona przez ilość minut podaną w parametrze "wykonuj eksport co …" - uzyskana wartość czasu oznacza eksport danych o pozostałych wykazach z bazy PC-Market7. Są to dane zmieniające rzadziej, np. Stawki Vat, Kategorie, Parametry, Dane konfiguracji, itd.
- ➢ Użyj program 7-Zip do pakowania plików eksportowych włączenie powoduje, że eksportowane pliki XML przed wysyłką na FTP będą

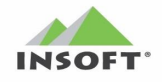

pakowane za pomocą programu 7-zip. Działanie tej opcji uzależnione jest od instalacji programu 7-Zip.exe oraz wskazaniu ścieżki do tego programu w zakładce konfiguracja.

- ➢ Ogranicz ilość plików archiwum eksportowych (exp\_wyk…) do … maksymalna ilość plików eksportów wykazów znajdująca się w katalogu archiwizacja. Każdy nowy plik ponad ta ilość będzie nadpisywał najstarszy plik w tym katalogu
- ➢ Ogranicz ilość plików archiwum potwierdzeń (exp\_dok…) do … maksymalna ilość plików eksportów potwierdzeń znajdująca się w katalogu archiwizacja. Każdy nowy plik ponad ta ilość będzie nadpisywał najstarszy plik w tym katalogu
- ➢ Po wykonaniu eksportu odwiedź stronę adres strony internetowej odwiedzany przez Pcm2www.exe po każdym udanym eksporcie nowych plików.
- ➢ Wysyłaj towary:
	- wszystkie interfejs będzie wysyłał wszystkie aktywne towary z bazy PC-Market7
	- z wybranych kategorii towary z bazy PC-Market7 są wysyłane wg wskazanych kategorii

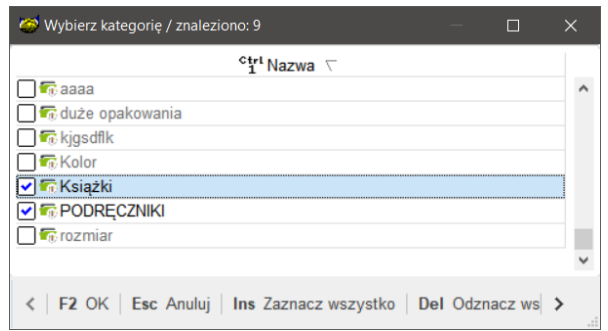

• z wybranych asortymentów - towary z bazy PC-Market7 są wysyłane wg wskazanego "drzewka Asortymentów"

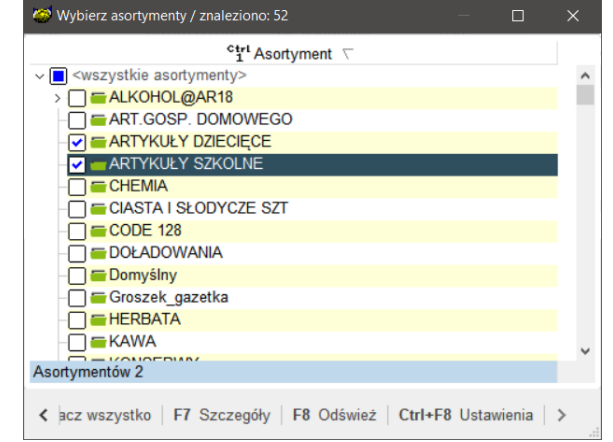

• z wybranych grup towarowych(filtrów) - towary z bazy PC-Market7 są wysyłane wg wybranego filtru grupy

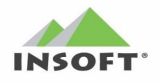

towarowej. Ten filtr możemy tutaj zdefiniować (jeśli nie istnieje) lub zdefiniować go z poziomu PC-Market7 poprzez menu towary -> Grupy towarowe(filtry)

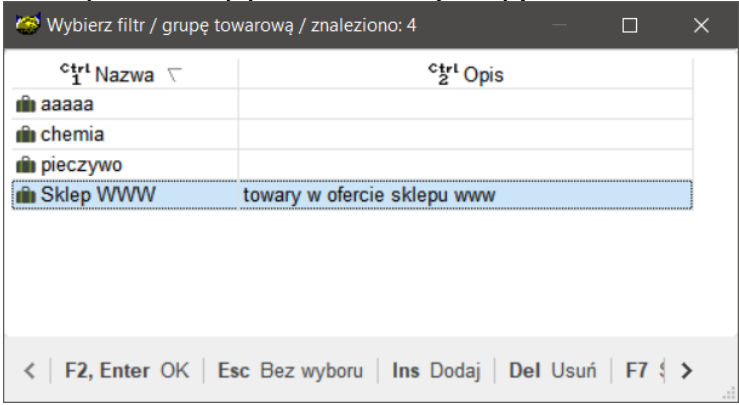

➢ Wg znacznika "wysyłaj na sklep internetowy (SI) – wysyłane są tylko towary, które mają w karcie towary zaznaczony znacznik "Wysyłaj na sklep internetowy (SI)". **Uwaga:** opcja dostępna tylko od wersji interfejsu 7.5.124.262 i PC-Market 7.5.124.257.

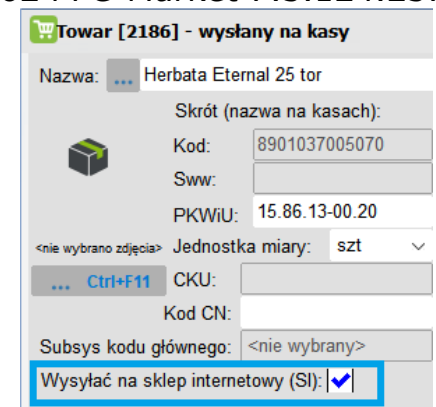

- ➢ Wymuś ponowny eksport wszystkich towarów zaznaczenie tego parametru powoduje i kliknięcie klawisza "F2 Rozpocznij wymianę danych" powoduje wymuszenie wysyłki jeszcze raz całego wykazu towarów. Wysyłka rozpocznie się za czas określony parametrem "Wykonuj eksport co …min"
- ➢ Wysyłaj ceny zakupu Odznaczenie tego parametru powoduje niewysyłanie do pliku XML tagu związanych z:
	- ceną zakupu (w towarze): <cena\_zakupu>
	- marżą sugerowaną (w towarze): <marza\_seger>
	- narzutem nocnym (w towarze) <narzut\_nocny>
	- rabatem hurtowym (w towarze) <rabat\_hurtowy>
	- HZC dotyczące cen zakupu (jednorazowa zmiana cen/promocja) **Uwaga:** opcja dostępna tylko od wersji interfejsu 7.5.124.262
- ➢ Wysyłaj stany towarów wyłączenie tego parametru wyłącza eksport stanów towarów wg magazynów do pliku XML  **Uwaga:** opcja dostępna tylko od wersji interfejsu 7.7.127.175

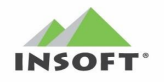

- ➢ Wysyłane ceny sprzedaży są cenami: netto lub brutto parametr decyduje jakie ceny sprzedaży netto/brutto z bazyPC-Market7
- ➢ Wysyłane ceny sprzedaży z dokładnością do: 2 lub 4 miejsc po przecinku - parametr decyduje o tym z jaką dokładnością z bazy Pc-Marekt7 wysyłane są ceny sprzedaży towarów
- ➢ Wysyłać dodatkowo dane trwających promocji przy każdym eksporcie danych towarów – Domyślne ustawienie NIE powoduje, że wysyłane są nowe wpisy HZC oraz ich aktualizacie (po edycii). Ustawienie na TAK powoduje wysyłanie nowych wpisów HZC oraz ich aktualizacji oraz dodatkowo, gdy wysyłany jest towar to zawsze z danymi towaru wysyłane są wpisy o trwających promocjach HZC
- ➢ Kontrahenci wysyłać:
	- Odbiorcy zaznaczenie tej opcji powoduje wysłanie z PC-Market7 kontrahentów ze statusem "Odbiorca"
	- Stali Klienci zaznaczenie tej opcji powoduje wysłanie z PC-Market7 kontrahentów ze statusem "Stały Klient"
	- Producenci zaznaczenie tej opcji powoduje wysłanie z PC-Market7 kontrahentów ze statusem "Producent"
	- Dostawcy zaznaczenie tej opcji powoduje wysłanie z PC-Market7 kontrahentów ze statusem "Dostawca"
	- Sklepy zaznaczenie tej opcji powoduje wysłanie z PC-Market7 kontrahentów ze statusem "Sklepy w sieci sklepów"
	- Pozostali zaznaczenie tej opcji powoduje wysłanie z PC-Market7 kontrahentów ze statusem "Pozostali"
- ➢ Wymuś ponowny eksport wszystkich kontrahentów zaznaczenie tego parametru powoduje i kliknięcie klawisza "F2 Rozpocznij wymianę danych" powoduje wymuszenie wysyłki jeszcze raz całego wykazu kontrahentów. Wysyłka rozpocznie się za czas określony parametrem "Wykonuj eksport co ...min"
- ➢ Akcja "Eksport ponowny wszystkich wykazów" wymusza usunięcie pliku stan.xml, gdzie są dane wykazów wysłanych do aplikacji sklepu internetowego i wymuszenie ponownej wysyłki wszystkich wykazów wg bieżącego wyboru "wysyłaj towary". Po kliknięciu tej akcji mamy ostrzeżenie:

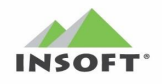

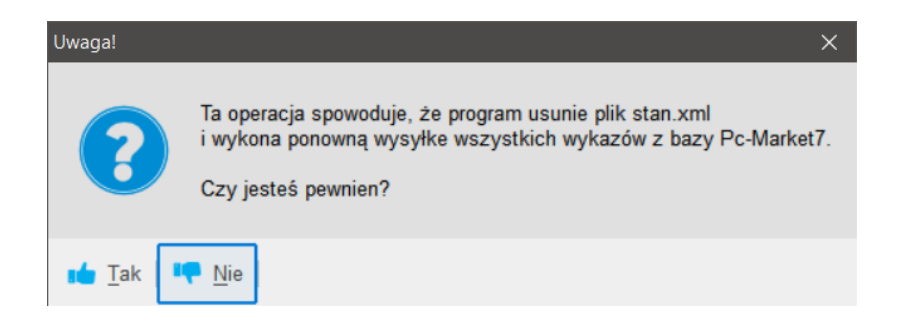

Kliknięcie TAK powoduje wykonanie danej akcji, która rozpocznie się za X minut zdefiniowanego w parametrze "Eksport co N minut"

# **UWAGI:**

- ✓ Zmiana statusu **kontrahenta** aktualnie eksportowanego do aplikacji sklepu internetowego w bazie PC-Market7 z aktywnego na usunięty powoduje wysłanie tego kontrahenta po raz ostatnio, ale ze statusem pola **"do\_usuniecia=Y".**
- ✓ Zmiana statusu **towaru** aktualnie eksportowanego do aplikacji sklepu internetowego w bazie PC-Market7 z aktywnego na usunięty powoduje wysłanie tego towaru po raz ostatni, ale ze statusem pola **"do\_usuniecia=Y".**
- ✓ Od wersji interfejsu 7.2.113.194 program obsługuje możliwość wycofania towaru ze sklepu www. Program w pliku stan.xml pamięta Id towarów aktywnych wysłanych wg danego aktualnego sposobu wysyłki i jeśli zmienimy zakres wysyłki danych poprzez:
	- odznaczenie asortymentu
	- kategorii
	- grupy towarowe(filtru)

to dla towarów powiązanych interfejs wyśle te dane po raz ostatni, ale ze statusem pola **"do\_usuniecia=Y".** Na podstawie tej informacji aplikacja sklepu internetowego powinna wycofać towar z oferty.

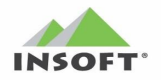

#### <span id="page-13-0"></span>**Opis konfiguracji zakładki IMPORT**

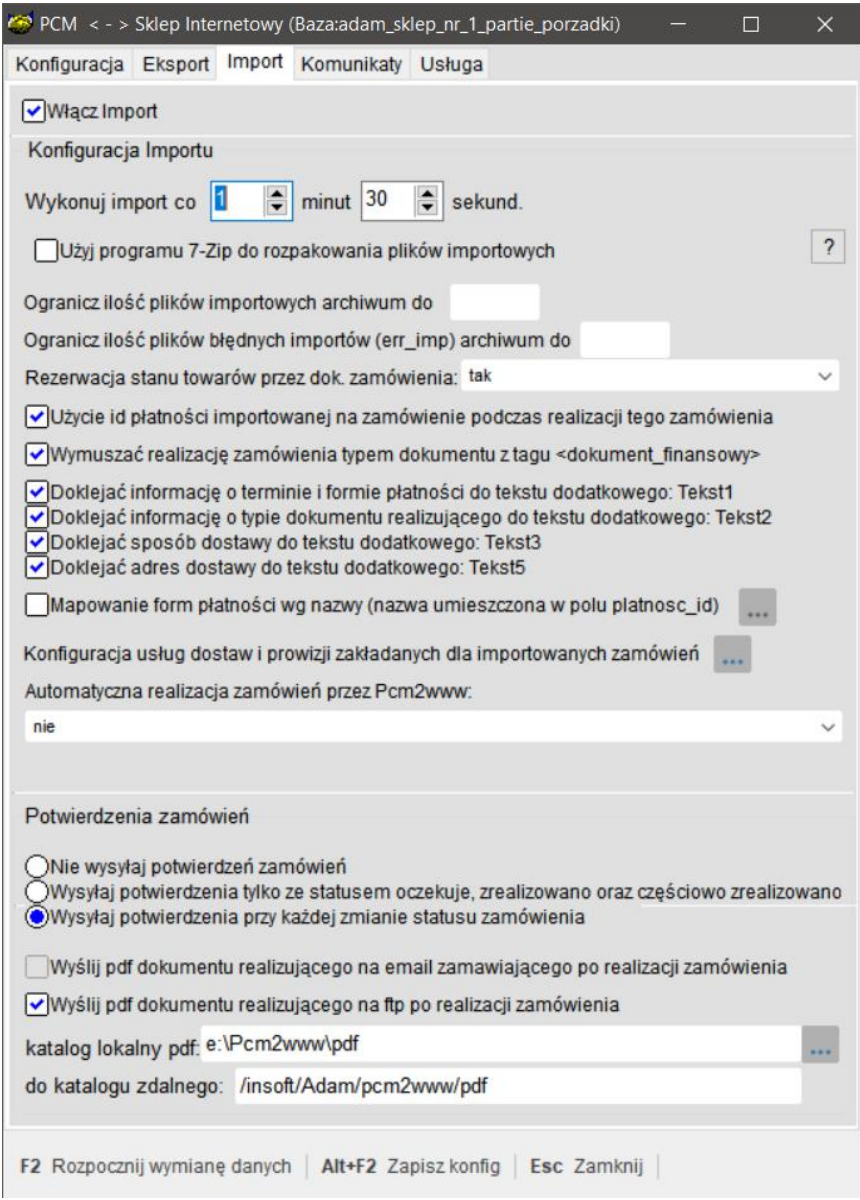

- ➢ Włącz import zaznaczenie tego parametru powoduje włączenie w interfejsie importu z katalogu lokalnego / katalogu FTP importu plików dokumentów zamówień z Aplikacji Sklepu Internetowego z jednoczesnym ich zapisem do bazy danych PC-Market7 jako dokument Zamówienia od Odbiorcy. Po udanym zapisaniu dokumentu plik jest przenoszony do katalogu archiwum (jeśli włączono archiwizację)
- ➢ Wykonuj import co X Minut Y sekund ilość minut i sekund ustalająca częstotliwość importu dokumentów Zamówień z serwera FTP
- ➢ Użyj program 7-Zip do rozpakowania plików importowych włączenie powoduje, że importowane pliki dokumentów zamówień XML z serwera FTP będą rozpakowane za pomocą programu 7-zip.

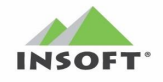

Działanie tej opcji uzależnione jest od instalacji programu 7-Zip.exe oraz wskazaniu ścieżki do tego programu w zakładce konfiguracja. **UWAGA:** Gdy zostanie wybrana ta opcja z serwera FTP ściągane są tylko pliki z rozszerzeniem \*.zip

- ➢ Ogranicz ilość plików importowych archiwum do … maksymalna ilość plików importowych dokumentów zamówień (imp\_dok…) znajdująca się w katalogu archiwizacja. Każdy nowy plik ponad ta ilość będzie nadpisywał najstarszy plik w tym katalogu
- ➢ Ogranicz ilość plików błędnych importów (err\_imp) archiwum do… maksymalna ilość plików błędnych dokumentów importów zamówień znajdująca się w katalogu archiwizacja. Każdy nowy plik ponad ta ilość będzie nadpisywał najstarszy plik w tym katalogu
- ➢ Rezerwacja stanu towarów przez dok. Zamówienia Włącza na importowanym dokumencie Zamówienia Odbiorcy mechanizm rezerwacji towaru dla jego pozycji. Ten parametr ma do wyboru 3 opcje:

- nie – mechanizm rezerwacji towarów na zamówieniu wyłączony dla wszystkich importowanych zamówień

- tak – mechanizm rezerwacji towarów na zamówieniu włączony dla wszystkich importowanych zamówień

- wg znacznika <rezerwacja\_stanu\_towarów> - mechanizm rezerwacji tylko dla importowanych zamówień, które w tagu <rezerwacja\_stanu\_towarow> mają wartość równą 'Y'

➢ Użycie id płatności importowanej na zamówienie podczas realizacji tego zamówienia – włączenie tego parametru powoduje przeniesienie formy płatności z zamówienia na dokument realizujący to zamówienie. **Uwaga:** W przypadku realizacji Zamówień odbiorcy w PC-POS wymagane jest uzgodnienie form płatności PC-POS z formami płatności PC-Market. Odznaczenie tego parametru powoduje zapis informacji o formie płatności tylko w samym zamówieniu

**Uwaga:** od wersji 7.7.127.175 tę opcję wyłącza nowa możliwość na parametr konfiguracji o nazwie "Mapowanie form płatności wg nazwy(nazwa umieszczona w polu platnosc\_id)

- ➢ Wymuszać realizację zamówienia typem dokumentu z tagu <dokument\_finansowy> - zaznaczenie tego parametru spowoduje ograniczenie opcji dla ręcznej realizacji Zamówienia Odbiorcy (akcja F5 Realizacja Zamówienia) tylko do dokumentu realizującego jaki został podany na tym zamówieniu w sklepie internetowy i wpisany do tagu <dokumet\_finansowy> bez możliwości jego zmiany. Odznaczenie tej opcji spowoduje tylko podpowiedź typu dokumentu realizującego
- ➢ Doklejać informację o terminie i formie płatności do tekstu dodatkowego: Tekst1 – włączenie tej informacji spowoduje

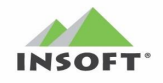

umieszczenie w TEKST1 (tekstach dodatkowych dokumentu) Zamówienia Odbiorcy informacji o terminie i formie płatności zamówienia. **Uwaga:** ta informacja jest doklejana do tagu z zamówienia<opis\_zamowienia> <tekst1>

- ➢ Doklejać informację o typie dokumentu realizującego do tekstu dodatkowego: Tekst2 – włączenie tej informacji spowoduje umieszczenie w TEKST2 (tekstach dodatkowych dokumentu) Zamówienia Odbiorcy informacji o typie dokumentu realizującego zamówienie. **Uwaga:** ta informacja jest doklejana do tagu z zamówienia<opis\_zamowienia> <tekst2>
- ➢ Doklejać sposób dostawy do tekstu dodatkowego: Tekst3 włączenie tej informacji spowoduje umieszczenie w TEKST3 (tekstach dodatkowych dokumentu) Zamówienia Odbiorcy informacji o sposobie dostawy zamówienia z pola <dane dostawy>. **Uwaga:** Od wersji 7.7.127.175 ta wartość będzie pobrana w pierwszej kolejności z nowego pola <nazwa dostawy> jeżeli wypełnione
- ➢ Doklejać adres dostawy do tekstu dodatkowego: Tekst5 włączenie tej informacji spowoduje umieszczenie w TEKST5 (tekstach dodatkowych dokumentu) Zamówienia Odbiorcy informacji o adresie dostawy zamówienia. **Uwaga:** ta informacja jest doklejana do tagu zamówienia <opis\_zamowienia> <tekst5>
- ➢ Mapowanie form płatności wg nazwy(nazwa umieszczona w polu platnosc\_id) – umożliwia wejście do okna konfiguracji mapowania form płatności, które pojawią się w pliku importu zamówień ze sklepu www w polu <platnosc\_id> na nasze odpowiedniki form płatności dla PC-Market i PC-POS.

Zaznaczenie tego parametru aktywuje przycisk ..., który po kliknięciu zawoła nowe okno:

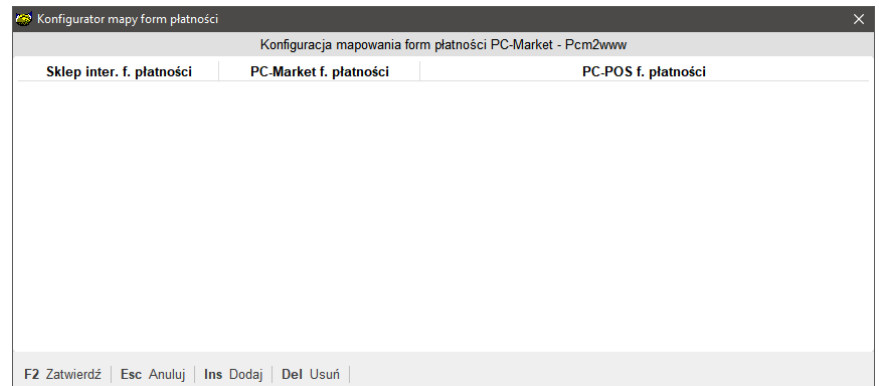

W tym oknie należy za pomocą akcji "Ins Dodaj" należy dodać tyle form płatności ile obsługuje dla zamówień sklep internetowy (w tym także formy płatności używane do płatności za zamówienie przy odbiorze w sklepie stacjonarnym).

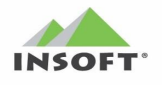

Opis pól w tym oknie:

- Sklep inter. f. płatności – Nazwa formy płatności zaimportowana z Shoper

- PC-Market f. płatności – w tej kolumnie z listy rozwijalnej należy wskazać odpowiednik formy płatności PC-Market(jej definicja jest w: kontrola -> konfiguracja -> słownik wykazów - >formy płatności) jeżeli chcemy by takie zamówienie z Shoper zaimportowało się do PC-Market

- PC-POS f. płatności – w tej kolumnie z listy rozwijalnej należy wskazać odpowiednik formy płatności PC-POS(jej definicja jest w: kontrola -> konfiguracja -> słownik wykazów - > formy płatności PC-POS) jeżeli chcemy by takie zamówienie z Shoper zaimportowało się także do PC-POS

Przykład konfiguracji form płatności:

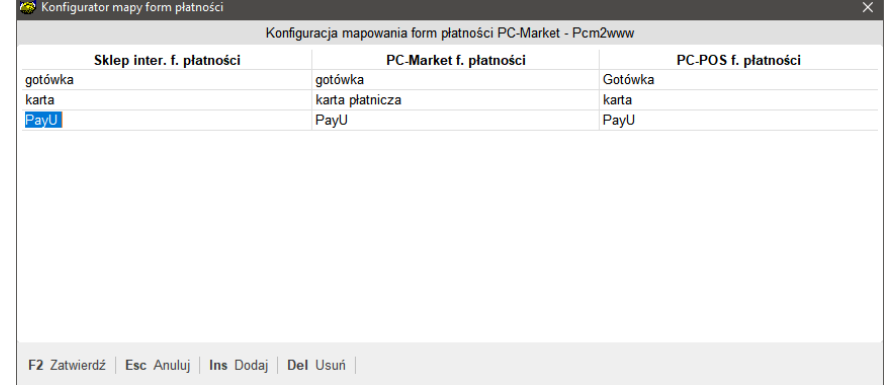

**Uwaga:** To mapowanie form płatności zastępuje/uzupełnia wcześniejszy mechanizm wynikający z parametru konfiguracji "Użycie id płatności importowanej na zamówienie podczas realizacji tego zamówienia" i jest dostępne od wersii 7.7.127.175

➢ Konfiguracja usług dostaw i prowizji zakładanych dla importowanych zamówień – Na podstawie tej konfiguracji w bazie PC-Market są zakładane kartoteki usług na podstawie tagów w pliku zamówienia XML o nazwie <nazwa\_dostawy> i <nazwa\_prowizji>. Te usługi pojawią się w zamówieniu na pozycjach i będą odpowiednikami kosztów dostawy i prowizji, np. za użycie formy płatności. Klikając w pojawia się okno konfiguracji z parametrami:

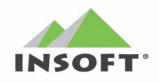

Pcm2www.exe - Instrukcja obsługi i konfiguracji

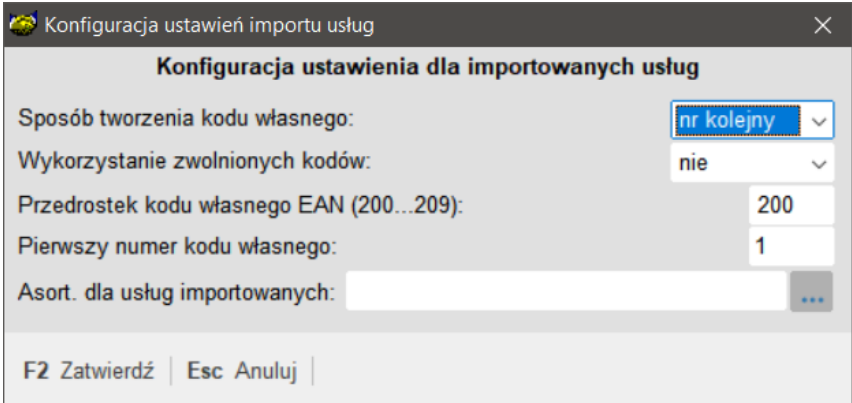

- Sposób tworzenia kodu własnego – tutaj wskazujemy sposób nadawania kodu dla usług importowanych do bazy PC-Market z Shoper.pl. Domyślnie ustawiony "nr kolejny"

- Wykorzystanie zwolnionych kodów - tutaj wskazujemy czy w mechanizmie nadawania kodów dla importowanych usług program ma wykorzystywać zwolnione kody. Domyślnie ustawione na "nie"

- Przedrostek kodu własnego EAN(200…209) – W przypadku, kiedy kody nadawane są, jako "EAN8" lub "EAN13" to tutaj możemy zmienić przedrostek takiego kodu. Domyślnie ustawiony 200

- Pierwszy nr kodu własnego - W przypadku, kiedy kody nadawane są, jako "nr kolejny" to tutaj możemy ustawić licznik początkowy tego kodu. Domyślnie ustawiony 1

- Asortyment dla usług importowanych – Domyślny Asortyment dla importowanych usług. Program jako domyślny ustawia Asortyment o nazwie "Usługi". Jeżeli taki nie istnieje to go założy automatycznie w bazie PC-Market. Tylko przed pierwszą synchronizacją można zmienić ręcznie to powiązanie

**Uwaga:** ta opcja dostępna jest od wersji 7.7.127.175

➢ Automatyczna realizacja zamówień przez Pcm2www – Mechanizm pozwala na automatyczną i bezobsługową realizację zamówień importowanych ze sklepu www jeżeli takie zamówienie:

- posiada odpowiedni status w PC-Market, tj. "przygotowane" - jest opłacone po stronie sklepu www, tzn. w pliku XML zamówienia ustawiona jest flaga <czy\_rozliczone>=Y oraz kwota płatności za zamówienie jest wpisana <kowta\_rozliczenia>.

Wtedy z zamówienia tworzony jest dokument realizujący określony w samym zamówieniu – obecnie jest to tylko: paragon fiskalny, faktura do paragonu, faktura vat.

W liście wyboru dla tego parametru pojawiają się:

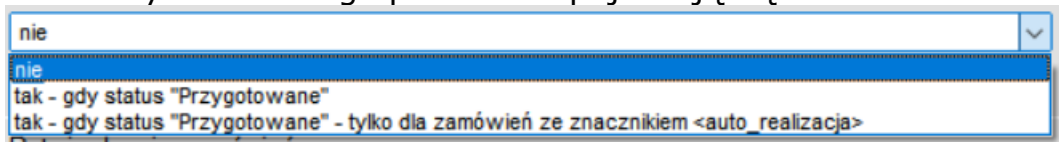

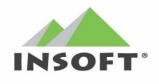

- "nie" – domyślne ustawienie oznaczające wyłączenie tego mechanizmu

- "tak – gdy status "Przygotowane"" – jeżeli zamówienie w PC-Market otrzyma status "przygotowane" to wtedy podlega ono automatycznej realizacji do odpowiedniego dokumentu realizującego i otrzymuje status "zrealizowane"

- "tak – gdy status "Przygotowane" – tylko dla zamówień ze znacznikiem <auto realizacja>" – jeżeli zamówienie w PC-Market otrzyma status "przygotowane" i posiada ono dodatkowo znacznik "Y" w tagu <auto\_realizacja> to wtedy podlega ono automatycznej realizacji do odpowiedniego dokumentu realizującego i otrzymuje status "zrealizowane"

**Uwaga:** opcja dostępna od wersji 7.7.127.175 i tylko dla wersji "expert" interfejsu pcm2www(konieczna serializacja na moduł "expert")

- ➢ Nie wysyłaj potwierdzeń zamówień interfejs po zaimportowania do bazy PC-Market7 z serwera FTP dokumentu zamówień nie generuje żadnego pliku potwierdzenia zamówienia
- ➢ Wysyłaj potwierdzenia tylko ze statusem oczekuje, zrealizowano oraz częściowo zrealizowano – interfejs po zaimportowania do bazy PC-Market7 z serwera FTP dokumentu zamówień generuje tylko pliki potwierdzeń zamówień o następujących statusach:
	- Oczekuje
	- Zrealizowane
	- Częściowo zrealizowano
- ➢ Wysyłaj potwierdzenia przy każdej zmianie statusu zamówienia interfejs po zaimportowania do bazy PC-Market7 z serwera FTP dokumentu zamówień generuje pliki potwierdzeń zamówień przy każdej zmianie statusu jaki mamy do wyboru na dokumencie zamówienia od odbiorcy w PC-Market7. Są to statusy:
	- Oczekuje
	- Odrzucone
	- Potwierdzone
	- W realizacji
	- Częściowo zrealizowano
	- Zrealizowane
	- Zrealizowane PDF z dok. Realizującym na Email

#### **Uwaga:**

Nowe zamówienia importowane z aplikacji sklepu internetowego są zapisywane do PC-Market7 na dokument Zamówienia od Odbiorcy ze statusem OCZEKUJE.

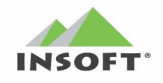

- ➢ Wyślij pdf dokumentu realizującego na email zamawiającego po realizacji zamówienia – powoduje wykonanie wydruku dokumentu realizującego zamówienie Odbiorcy (np. paragon, FV) do pliku pdf i wysłanie go pocztą na adres email zamawiającego.
- ➢ Wyślij pdf dokumentu realizującego na FTP po realizacji zamówienia - powoduje wykonanie wydruku dokumentu realizującego zamówienie Odbiorcy (np. paragon, FV) do pliku pdf i wysłanie na serwer FTP/FTPS do katalogu wymiany określonego parametrem opisanym poniżej "do katalogu zdalnego"
- ➢ Katalog lokalny pdf lokalny katalog, do którego będą zapisywane dokumenty pdf realizujące zamówienie odbiorcy
- ➢ Do katalogu zdalnego katalog zdalny na serwerze FTP do którego będą kopiowane plik pdf z katalogu lokalnego pdf

**Uwaga:** by działała wysyłka na email zamawiającego pliku PDF należy skonfigurować ustawienia poczty email (UŻYTKOWNKA) w PC-Market na użytkowniku, który jest wykorzystywany do logowania przez interfejs pcm2www.exe

#### <span id="page-19-0"></span>**Opis zakładki KOMUNIKATY**

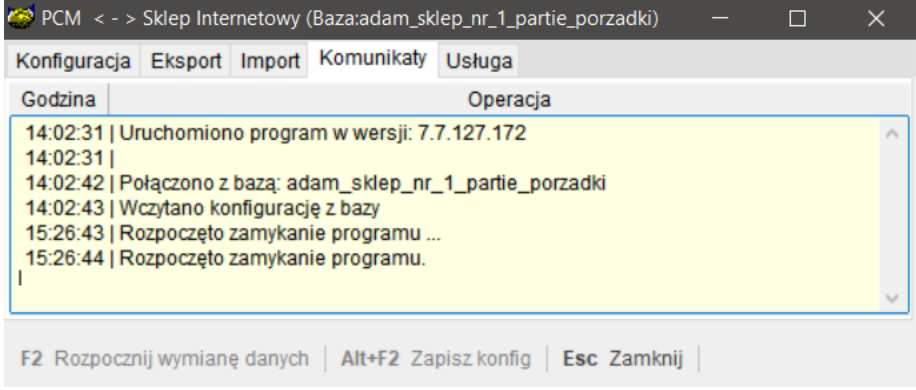

W tym oknie można podglądnąć bieżący stan interfejsu. Ta sama informacja jest zapisywana w pliku logu w lokalizacji tej aplikacji o nazwie "Pcm2www.log"

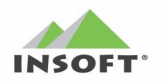

#### <span id="page-20-0"></span>**Opis zakładki USŁUGA**

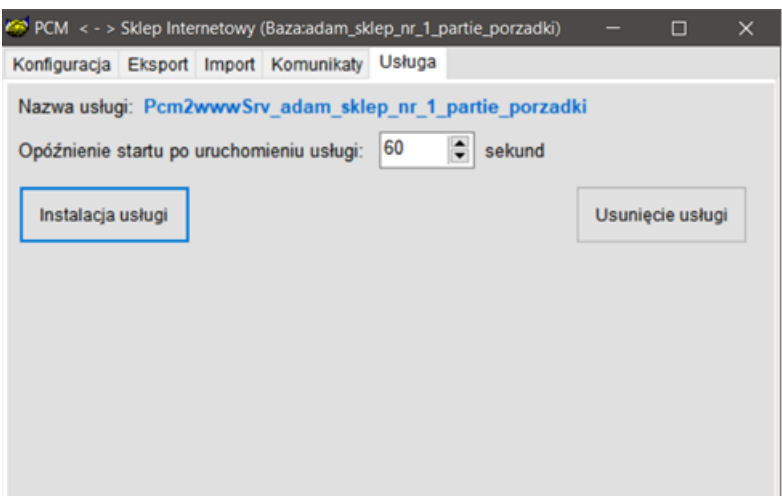

W tej zakłądce można skonfigurować interfejs Pcm2www.exe by pracował jako usługa systemu Windows. Opis dostepnych parametrów w tej zakładce:

- ➢ Nazwa usługi nazwa usługi po jej instalacji w systemie Windows, która składa się z: Pcm2wwwSrv\_NazwaBazyDanych
- ➢ Opóźnienie startu po uruchomieniu usługi N sekund Czas w sekundach (domyślnie 60 sekund), po którym usługa po starcie uruchomi się i rozpocznie wymianę. **Uwaga:** należy ten czas dobrać do czasu startu Windowsa i serwera baz danych
- ➢ Instalacja usługi opcja uruchamiająca instalację interfejsu Pcm2www.exe jako usługi systemu Windows. Po jej kliknięciu pojawi się komunikat potwierdzający tę operację:

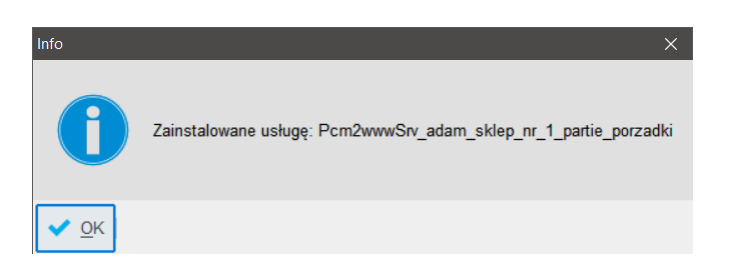

➢ Usunięcie usługi - opcja uruchamiająca dezinstalację interfejsu Pcm2www.exe jako usługi systemu Windows. Po jej kliknięciu pojawi się komunikat z prośbą o potwierdzenie:

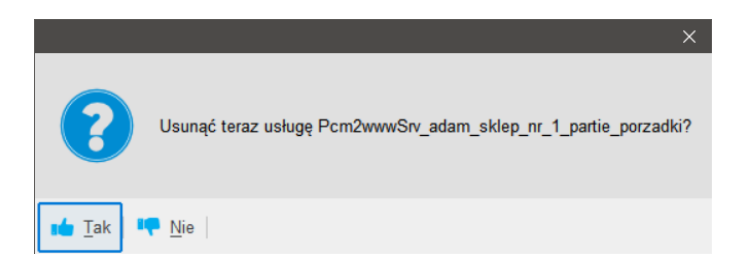

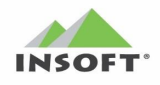

Gdzie kliknięcie TAK uruchomi dezinstalację usługi potwierdzonej komunikatem:

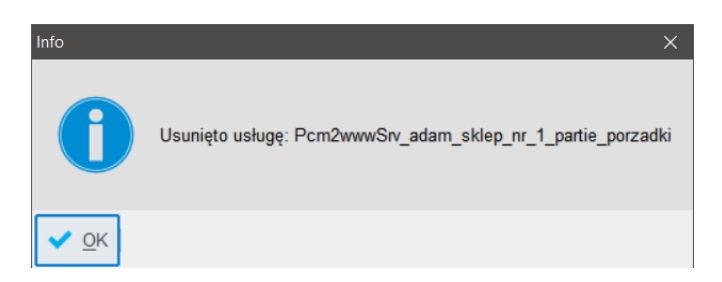

**Uwaga:** Do instalacji/dezinstalacji może pojawić się dodatkowy komunikat z prośbą o podniesienie uprawnień dla konta systemu Windows.

# <span id="page-21-0"></span>**Uruchamianie interfejsu z linii poleceń**

Interfejs Pcm2www.exe można uruchamiać z linii poleceń podając odpowiednie parametry uruchomienia. To powoduje, że można:

- uruchamiać program bez problemu jako Zadanie Zaplanowane Windows przy starcie komputera.
- uruchamiać na jednym komputerze wiele wystąpień tego programu do różnych baz danych PC-Market

Przykład jego uruchomienia z opisem parametrów:

"C:\PCM2WWW\Pcm2www.exe" BAZA=DEMO IDENT=ADMIN CZEKAJ=32

gdzie:

"C:\PCM2WWW\Pcm2www.exe" – pełna ścieżka do katalogu, w którym znajduje się program pcm2www.exe. **Uwaga:** na ten katalog muszą być pełne prawa do zapisu i odczytu

BAZA=DEMO – nazwa bazy danych do której program ma się podłączyć IDENT=ADMIN – identyfikator użytkownika z bazy PC-Market, który posłuży do zalogowania do bazy przez tę aplikację

CZEKAJ=32 – parametr w sekundach opóźnienia startu programu

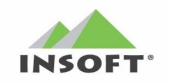

# <span id="page-22-0"></span>**Przykładowy opis działania interfejsu Pcm2www**

Poniższy przykład opisuje pełne możliwości interfejsu Pcm2www, dzięki któremu może zintegrować program PC-Market7 z Aplikacją Sklepu Internetowego. W przykładzie opisano komunikację dwukierunkową z wykorzystaniem serwera plików FTP i programu 7-Zip w celu pakowania paczek wymiany.

Po skonfigurowaniu wszystkich parametrów programu Pcm2www i zapisaniu tej konfiguracji rozpoczynamy pracę programu co powoduje minimalizację aplikacji do paska zadań Windows.

#### <span id="page-22-1"></span>**Eksport wykazów**

Aplikacja czeka odpowiednią ilość minut wg parametru konfiguracji "Eksport co... minut" a następnie rozpoczyna pierwszy pełny eksport wykazów z bazy PC-Marketa7. Wykazy eksportowane są wg wyboru co ma być wysyłane (Wysyłaj towary i Kontrahenci wysyłaj). Interfejs zapisuje do katalogu wymiany danych (wg konfiguracji) w postaci plik o przykładowej nazwie exp\_wyk\_0000\_20120110095525.xml. W tym pliku zrzucone są wszystkie wykazy z bazy PC-Market7. Pierwszy eksport wykazów może trwać kilka minut czego wynikiem jest dużych rozmiarów plik wynikowy. Przykładowy rozmiar pliku eksportu bazy, w której mamy około 40 tysięcy pozycji towarów wynosi ponad 100MB. Po wygenerowaniu pliku wykazów następuje jego archiwizacja programem 7-ZIP w celu zmniejszenia rozmiaru.

Następnie zarchiwizowany plik wykazów exp\_wyk\_0000\_20120110095525.zip jest wysyłany na serwer FTP do katalogu zdefiniowanego w konfiguracji interfejsu. Na FTP podczas kopiowania pliki są zapisywane z rozszerzeniem exp\_wyk\_0000\_20120110095525.tmp i dopiero po zakończeniu kopiowania pliku zmienia się rozszerzenie pliku na \*.zip. Jest to celowe zabezpieczenie by uniknąć odczytu niepełnego pliku przez aplikację, która importuje z FTP pliki wykazów. Po udanym zapisaniu pliku na FTP powyższy plik jest przenoszony do katalogu archiwum zdefiniowanego w konfiguracji pod nowym rozszerzeniem pliku exp\_wyk\_0000\_20120110095525.zip\_arch.

Kolejne eksporty wykazów wykonywane są co zdefiniowany interwał czasu w konfiguracji interfejsu, oczywiście pod warunkiem, że w bazie PC-Market7 nastąpiły zmiany tych wykazów, np. zmiana stanów towarowych, nowe towary, zmiany cen, itd. Po udanym wysłaniu pliku wykazów na FTP aplikacja komunikuje się z adresem strony internetowej zdefiniowanej w konfiguracji interfejsu po to by poinformować aplikację sklepu internetowego o umieszczeniu nowych danych do pobrania z serwera FTP.

Podczas pierwszego eksportu danych wysyłane są także dodatkowe pliki z katalogu zdefiniowanego w konfiguracji interfejsu.

W przypadku problemów w komunikacji z FTP paczka danych pozostaje w katalogu lokalnym. Ten plik będzie ponownie wysłany przy kolejnym eksporcie wykazów.

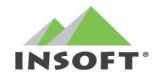

Każdy etap eksportu wykazów jest logowany do pliku logu o nazwie Pcm2www.log jak również na bieżąco jest przekazywany do okienka interfejsu Komunikaty.

#### <span id="page-23-0"></span>**Import Zamówień**

Import dokumentów zamówień odbywa się w tej samej akcji co pierwszy eksport wykazów i innych plików. Następne importy wykonywane są już wg ilości minut zdefiniowanych w konfiguracji interfejsu.

Program w celu pobrania zamówień łączy się z serwerem FTP i w zdefiniowanym katalogu szuka plików zaczynających się od "imp dok" i rozszerzeniu XML lub ZIP w zależności od konfiguracji interfejsu. Przykładowy plik może być w postaci:

- imp\_dok\_0000\_20120112110512.xml

- imp\_dok\_0000\_20120112110512.zip

Ważne tutaj jest by aplikacja sklepu internetowego zapisująca te pliki na FTP podczas kopiowania używała rozszerzeń TMP (pliki tymczasowe) a dopiero po zakończeniu kopiowania pliku zmieniała rozszerzenie na właściwe. Zabezpieczy nas to przed odczytem niepełnych plików.

Jeżeli interfejs znajdzie na FTP taki plik to kopiuje go do katalogu lokalnego, łącznie z usunięciem z FTP a następnie wykonuje jego rozpakowanie z ZIP na XML a następnie taki plik jest parsowany i jeżeli jego składnia jest poprawna to zapisywany jest do bazy PC-Market7 na dokument Zamówienia od Odbiorcy ze statusem OCZEKUJE a plik imp\_dok\_0000\_20120112110512.xml jest przenoszony do katalogu archiwalnego zmieniając nazwę na imp\_dok\_0000\_20120112110512.xml\_arch.

W przypadku, kiedy podczas parsowania pliku zamówienia imp\_dok\_0000\_20120112110512.xml wystąpił błąd to interfejs generuje plik o nazwie err\_imp\_dok\_0000\_20120112110512.xml lub plik err\_imp\_dok\_0000\_20120112110512.zip (jeśli włączono pakowanie plików) i wysyła go na FTP i do katalogu archiwalnego a błędny plik zamówienia przenoszony jest do katalogu archiwalnego. W pliku err\_imp\_dok\_0000\_20120112110512.xml zapisana jest informacja o ostatnim niezapisanym zamówieniu do bazy PC-Market z dodatkowymi informacjami dla aplikacji generującej zamówienia.

Każdy etap importu zamówienia jest logowany do pliku logu o nazwie Pcm2www.log jak również na bieżąco jest przekazywany do okienka interfejsu Komunikaty. W przypadku błędnych plików zamówień to w logu zapisywana jest szczegółowa przyczyna niezapisania zamówienia (wskazywane są odpowiednie sekcje w pliku zamówienia, których błąd dotyczy).

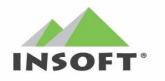

# <span id="page-24-0"></span>**Potwierdzenia Zamówień**

Akcja generowania plików Potwierdzeń Zamówień po zapisaniu zamówienia do Bazy PC-Market7 jest zależna od konfiguracji interfejsu. Jeżeli ta opcja jest wyłączona to takie pliki się nie generują. Natomiast jeżeli wybraną jedną z dwóch opcji generowania tych plików to interfejs tworzy plik potwierdzenia zamówienia, które są powiązane z dokumentami Zamówień i zawierają szczegółową informację dla aplikacji sklepu internetowego o danym zamówieniu potwierdzając jego zapisanie jak również informację o statusach zamówień.

Generowany plik potwierdzenia zamówienia ma nazwę exp\_dok\_0000\_20120112114014.xml lub exp\_dok ...................zip (włączona archiwizacja). Tak stworzony plik jest wysyłany na FTP najpierw w postaci pliku tymczasowego a po zapisaniu na FTP z właściwym rozszerzeniem. Po zapisaniu tego pliku na FTP jego kopia jest także przenoszona do lokalnego archiwum ze zmianą rozszerzenia pliku na exp\_dok\_0000\_20120112114014.xml\_arch.

Każdy etap importu zamówienia jest logowany do pliku logu o nazwie Pcm2www.log jak również na bieżąco jest przekazywany do okienka interfejsu Komunikaty.

W przypadku, kiedy w konfiguracji wybrano tworzenie tych plików potwierdzeń zamówień jako:

- a) Wysyłaj potwierdzenia tylko ze statusem oczekuje, zrealizowano oraz częściowo zrealizowano – to po zapisaniu przez interfejs pliku zamówienia na dokument Zamówienia od Odbiorcy interfejs generuje z automatu plik potwierdzenia zamówienia ze statusem zamówienia OCZEKUJE. Kolejny i zarazem ostatni plik potwierdzenia zamówienia dla wpisanego dokumentu Zamówienia od Odbiorcy ten interfejs wyśle z automatu przy zmianie statusu na tym zamówieniu z OCZEKUJE na ZREALIZOWANE lub ZREALIZOWANE CZĘŚCIOWO. Zmiana tego statusu nastąpi także z automatu, kiedy na Zamówieniu od Odbiorcy użyjemy akcji REALIZUJ ZAMÓWIENIE.
- b) Wysyłaj potwierdzenia przy każdej zmianie statusu zamówienia - to po zapisaniu przez interfejs pliku zamówienia na dokument Zamówienia od Odbiorcy interfejs generuje z automatu plik potwierdzenia zamówienia ze statusem zamówienia OCZEKUJE. Kolejne pliki potwierdzeń zamówień dla wpisanego dokumentu Zamówienia od Odbiorcy ten interfejs wyśle z automatu przy zmianie statusu na tym zamówieniu z OCZEKUJE na:
	- Odrzucone
	- Potwierdzone
	- W realizacji

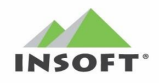

Pcm2www.exe - Instrukcja obsługi i konfiguracji

- Częściowo zrealizowano
- Zrealizowane

Kolejność i kombinacja tych zmian statusów na zamówieniu może być dowolna. Ostatecznym statusem jaki jest potwierdzany dla danego zamówienia jest status ZREALIZOWANE lub ZREALIZOWANE CZĘŚCIOWO. Zmiana tego statusu nastąpi także z automatu, kiedy na Zamówieniu od Odbiorcy użyjemy akcji REALIZUJ ZAMÓWIENIE.

#### <span id="page-25-0"></span>**Wysyłka PDF z dokumentem realizującym na email / FTP/FTPS**

Po włączeniu w konfiguracji parametru na zakładce IMPORT:

-Wyślij pdf dokumentu realizującego na email zamawiającego po realizacji zamówienia

-Wyślij pdf dokumentu realizującego na FTP po realizacji zamówienia

- Katalog lokalny pdf – lokalny katalog, do którego będą zapisywane dokumenty pdf realizujące zamówienie odbiorcy

- oraz zdefiniowaniu poprawnych katalogów (lokalny i zdalny FTP) dla pliku pdf interfejs zacznie generować pliki PDF.

Pliki PDF są generowane jako wydruk dokumentu realizującego Zamówienie ze sklepu internetowego, np. FV VAT, paragon, FV do paragonu. Te pliki generowane są po zakończonej realizacji Zamówienia Odbiorcy (czyli zamówienie musi mieć status "zrealizowane"). Wtedy taki plik pdf w zależności od konfiguracji może być wysyłany na serwer FTP lub bezpośrednio pocztą email na adres zamawiającego wskazany w zamówieniu.

**Uwaga:** Do działania wysyłki na email zamawiającego pliku PDF z dokumentem realizującym należy skonfigurować ustawienia domyślnej poczty email(UŻYTKOWNIKA w PC-Market) oraz podpisu i treści dla zamówień internetowych dla użytkownika, który jest wykorzystywany do logowania przez interfejs pcm2www.exe

#### <span id="page-25-1"></span>**Automatyczna realizacja w Pcm2www zamówień internetowych opłaconych po stronie sklepu www**

Ta funkcjonalność dostępna od wersji 7.7.127.175 interfejsu Pcm2ww.exe pod warunkiem posiadania licencji na moduł "Wymiana" danych ze sklepem internetowym – wersja Ekspert". W takim przypadku aktywna staje się opcja w interfejsie(zakładka IMPORT) o nazwie "Automatyczna realizacja zamówień przez Pcm2www" (niżej opisano wartości tego parametru).

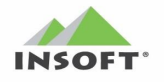

Mechanizm ten wbudowany jest w interfejs Pcm2www.exe i pozwala na automatyczną i bezobsługową realizację zamówień w PC-Market importowanych ze sklepu www, jeżeli takie zamówienie spełnia następujące warunki:

- $\triangleright$  posiada odpowiedni status w PC-Market, tj. "przygotowane"
- ➢ jest zamówieniem internetowym i wpisanym przez program pcm2www.exe
- ➢ jest opłacone po stronie sklepu www, tzn. w pliku XML zamówienia ustawiona jest flaga <czy\_rozliczone>=Y oraz kwota płatności za zamówienie jest wpisana pełna kwota płatności <kowta rozliczenia> - wtedy z zamówieniem odbiorcy w PC-Market powiązany jest dokument wpłaty KP za to zamówienie w formie płatności jakiej ono było opłacone po stronie sklepu www
- $\triangleright$  ma ustawiona flagę w zamówieniu <auto realziacja> = Y (warunek opcjonalny i zależny od ustawienia parametru konfiguracji w interfejsie o nazwie "Automatyczna realizacja zamówień przez Pcm2www" na wartość: "tak - gdy status "Przygotowane" – tylko dla zamówień ze znacznikiem <auto realizacja>"

Jeżeli powyższe warunki są spełnione to Pcm2www.exe sprawdza cyklicznie i szuka w bazie PC-Market zamówień odbiorów spełniające w/w warunki. W przypadku gdy znajdzie zamówienie spełniające te kryteria następuje automatyczna i bezobsługowa realizacja tego zamówienia do dokumentu realizującego(wskazanego w zamówieniu) – obecnie może to być tylko dokument:

- ➢ faktura VAT
- ➢ paragon fiskalny/niefiskalny z wydrukowaniem paragonu na drukarce fiskalnej/niefiskalnej(moduł DrukFisk)
- ➢ faktura do paragonu, gdzie drukowany najpierw jest paragon a następnie do niego generowana jest faktura do paragonu dla osoby fizycznej.

Dodatkowo następuje automatyczne przepięcie płatności KP z dokumentu zamówienia na dokument realizujący w/w.

Jeżeli wskazany w zamówieniu będzie inny typ dokumentu realizującego to pcm2www.exe pominie automatyczną realizację takiego zamówienia z odpowiednią informacją do logu – takie zamówienie należy wtedy ręcznie zrealizować w PC-Market.

Jeżeli w konfiguracji pcm2www.exe włączono parametr/y:

Wyślij pdf dokumentu realizującego na email zamawiającego po realizacji zamówienia

Wyślij pdf dokumentu realizującego na ftp po realizacji zamówienia

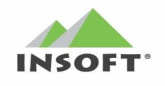

to utworzone dokumenty realizujące zamówienia będą eksportowane do pliku PDF i wysłane na email osoby zamawiającej i/lub serwer FTP/FTPS.

W liście wyboru dla parametru "Automatyczna realizacja zamówień przez Pcm2www" pojawiają się opcje do wyboru:

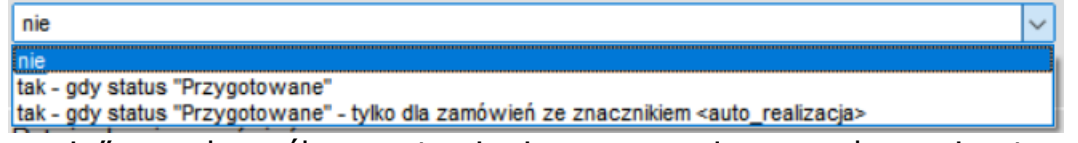

- "nie" – domyślne ustawienie oznaczające wyłączenie tego mechanizmu

"tak – gdy status "Przygotowane"" – jeżeli zamówienie w PC-Market otrzyma status "przygotowane" to wtedy podlega ono automatycznej realizacji do odpowiedniego dokumentu realizującego i otrzymuje status "zrealizowane"

- "tak - gdy status "Przygotowane" - tylko dla zamówień ze znacznikiem <auto\_realizacja>" – jeżeli zamówienie w PC-Market otrzyma status "przygotowane" i posiada ono dodatkowo znacznik ", Y" w tagu <auto realizacja> to wtedy podlega ono automatycznej realizacji do odpowiedniego dokumentu realizującego i otrzymuje status "zrealizowane"

# **WYMAGANIA:**

Jeżeli w tym trybie pracy do zamówień importowanych przez pcm2www.exe do PC-Market mają automatycznie i bezobsługowo być wystawiane także paragony fiskalne/niefiskalne to wymagana jest licencja na moduł DrukFisk(obsługa drukarki fiskalnej) skonfigurowanej bezpośrednio na stanowisku, gdzie zainstalowana jest usługa/interfejs Pcm2www.exe integracji PC-Market z sklepem www.

By proces auto realizacji zamówień do paragonów fiskalnych drukowanych na drukarce fiskalnej podłączonej do PC-Market działał bezobsługowo i poprawnie wymagane jest:

- ➢ podłączenie i poprawne skonfigurowanie drukarki fiskalnej na stanowisku PC-Market, gdzie pracuje usługa/interfejs Pcm2www.exe
- ➢ zaleca się by drukarka była obsługiwana z PC-Market w trybie OFFLINE(parametr konfiguracji "Praca z drukarką fiskalną" ustawiony na "offline")
- ➢ drukarka fiskalna musi być włączona i aktywna w celu poprawnej komunikacji z PC-Market

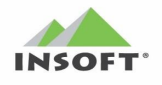

- ➢ w PC-Market dla tej drukarki fiskalnej należy ręcznie otworzyć zmianę kasjera
- ➢ opcjonalnie można po zakończeniu pracy w danym dniu kiedy była sprzedaż wykonać z PC-Market zamknięcie zmiany kasjera - wtedy należy pamiętać by następnego dnia znów otworzyć zmianę kasjera
- ➢ obowiązkowo po zakończeniu pracy należy z poziomu PC-Market wykonać raport dobowy – jest to wymagane przepisami prawa a dodatkowo niektóre drukarki zgłoszą następnego dnia błąd o braku raportu dobowego w przypadku próby wydruku paragonu wynikającego z automatycznej realizacji
- ➢ drukarka fiskalna nie może być wykorzystywana przez inne aplikacje niż PC-Market do drukowania paragonów

### **Uwaga:**

Błędy zgłaszane przez drukarkę fiskalną podczas automatycznie drukowanych paragonów wynikającej z realizacji zamówień wstrzymują drukowanie paragonów i wymagają interwencji użytkownika, np. brak papieru. Po usunięciu przyczyny błędu na drukarce fiskalnej kasujemy go z poziomu drukarki i wtedy program automatycznie będzie kontynuował auto realizację zaległych zamówień do paragonów. Dodatkowo takie błędy logowane są w plikach logu interfejsu Pcm2www.exe

#### <span id="page-28-0"></span>**Zamówienia z ilościami wg składników dla towarów typu Receptura**

Ta funkcjonalność dostępna od wersji 7.7.127.175 interfejsu Pcm2ww.exe pod warunkiem posiadania licencji na moduł "Wymiana danych ze sklepem internetowym – wersja Ekspert".

Pozwala ona w pliku XML zamówienia do pozycji zamówienia dla towaru typu "receptura" lub "zestaw" podać definicję (wzorzec) ilościowy wg składników towarów potrzebną na wytworzenie/skompletowanie 1 sztuki tego towaru z pozycji zamówienia, np. w pozycji zamówienia przychodzi towar o nazwie "kosz prezentowy" i do tej pozycji podajemy definicję składników: "paluszki słone" 1 szt.", "czekolada gorzka" x 2 szt., "żelki kwaśne" x 3 szt. Wtedy interfejs pcm2www.exe importując takie zamówienie tylko dla pozycji typu "receptura" lub "zestaw" stworzy jej powiązanie z nowym typem dokumentu o nazwie "Składniki zamówienia" w którym będzie przechowywać definicję jakie towary i

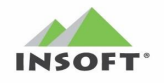

w jakich ilościach są potrzebne do wytworzenia lub skompletowania tej pozycji zamówienia.

Ten nowy dokument "składniki zamówienia":

- będzie można podglądnąć bezpośrednio przeglądając takie pozycje dokumentu Zamówienia Odbiorcy w PC-Market klikając akcję "pokaż składniki CTRL+R".
- dodatkowo na jego podstawie będzie można z poziomu dokumentu Zamówienia Odbiorcy zawołać raport "Lista kompletacyjna CTRL+L", który zestawi wszystkie pozycje tego zamówienia z rozbiciem dla pozycii typu "receptura" lub "zestaw" po składnikach.
- będzie wykorzystany w mechanizmie "realizacji zamówienia" by na jego podstawie dla takich pozycji tworzyć automatyczne dokumenty receptur – w takim przypadku wymagane jest włączenie parametrów konfiguracji PC-Market o nazwie:
	- -Tworzyć dokumenty receptur przy sprzedaży w DrukFisku
	- -Tworzyć dokumenty receptur przy sprzedaży na: WZ, MW

-Tworzyć dokumenty receptur przy sprzedaży na fakturach Proforma -Tworzyć dokumenty receptur przy zapisie receptur (w przypadku wzorców wielopoziomowych)

na wartość: "tak, osobny dokument receptury dla każdego wzorca"

# <span id="page-29-1"></span><span id="page-29-0"></span>**Zmiany w PC-Market7 dla integracji z Pcm2www**

#### **Ikonka ZAMÓWIENIA**

Nowo wpisane zamówienie przez interfejs Pcm2www z aplikacji sklepu internetowego w PC-Market7 sygnalizowane jest przez migającą ikonkę, która odświeża znak '!', kiedy są zamówienia ze statusem OCZEKUJE:

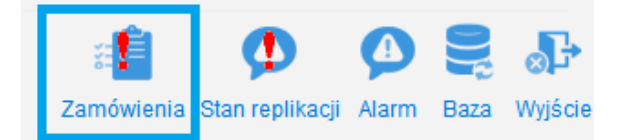

Domyślnie ta ikona jest wyłączona i należy ją włączyć poprzez menu: Kontrola -> Konfiguracja -> Ikonki paska narzędziowego.

#### <span id="page-29-2"></span>**Nowe pola w dokumencie Zamówienia od Odbiorcy**

Dodano nowe pola na tym dokumencie:

- Status zamówienia (Oczekuje, Odrzucone, Potwierdzone, W realizacji, Częściowo zrealizowano, Zrealizowane, Zrealizowane – pdf z dok. Realizującym na Email)
- Data realizacii zamówienia
- Numer dokumentu realizującego zamówienie
- Komentarz
- Rozbudowano akcję F5 REALIZACJA ZAMÓWIENIA o nowe dokumenty realizujące (WZ-ka, Paragon/WZ-ka Paragonowa, MW

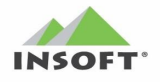

w cenach zakupu, MW w cenach sprzedaży, Faktura Sprzedaży, Faktura do paragonu, Faktura Proforma)

#### <span id="page-30-0"></span>**Nowe filtry w przeglądaniu dokumentów Zamówień od Odbiorców.**

Zostały dodane w wykazach dokumentów Zamówień od Odbiorców filtry ułatwiające panowanie nad spływającymi zamówieniami ze sklepu internetowego. Umożliwiają szybkie filtrowanie na wykazie dokumentów Zamówień zamówienia wg Daty realizacji lub określonego statusu. Są to następujące filtry:

- CTRL+F10 Data Realizacji
- CTRL+F12 Status

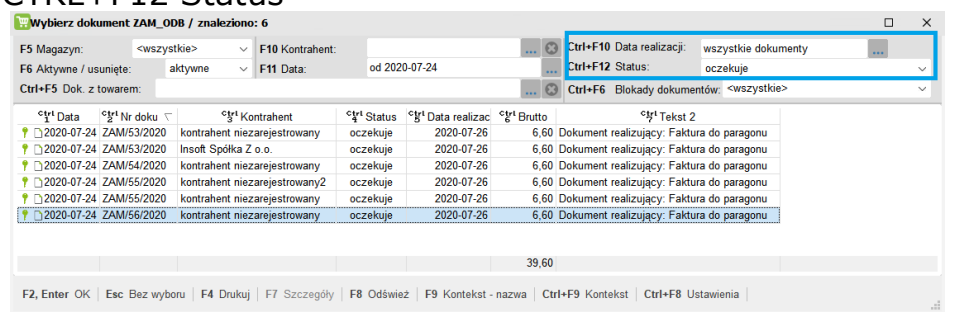

#### <span id="page-30-1"></span>**Nowe pola edycyjne w karcie kontrahenta**

Rozbudowano kartę kontrahenta o dwie nowe edycyjne zakładki o nazwach:

• Dane Logistyczne F12 i polach jak na screen:

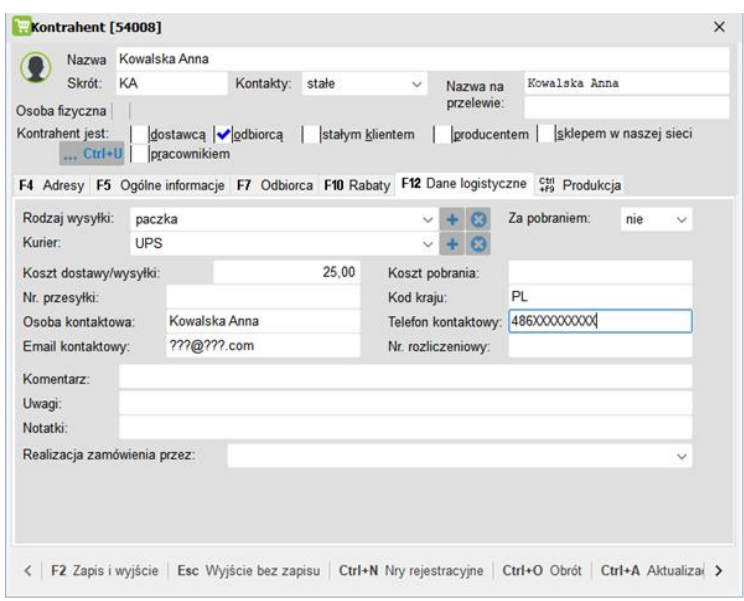

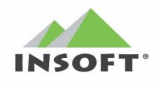

- Adresy F4 i polach jak na sercanie: Kontrahent [54008]  $\times$ Nazwa Kowalska Anna<br>Skrót: KA Kontakty: stałe  $\vee$  Nazwa na Kowalska Anne przelewie: Osoba fizyczna | | Kontrahent jest: F4 Adresy F5 Ogólne informacje F7 Odbiorca F10 Rabaty F12 Dane logistyczne Ctrl Produkcja  $\sim$  +  $\odot$  Domyślny: Adres: dane\_dostawy  $\checkmark$ Nr adresu: 1 Typ adresu: dane\_dostawy  $\vee$  +  $\odot$  Powiat: Województwo: Gmina: Kolejowa Nr domu: 26 Nr lokalu: 2 Ulica: Miejscowość: BemoXXX Kod pocztowy: 11-111 Poczta: Telefon Fax: Email: Komentarz < | F2 Zapis i wyjście | Esc Wyjście bez zapisu | Ctrl+N Nry rejestracyjne | Ctrl+O Obrót | Ctrl+A Aktualiza
- Własność i filtr "Pochodzenie kontrahenta"

W karcie definicji kontrahenta w zakładce Odbiorcy dodano nowe pole o nazwie "Pochodzenie kontrahenta". Obecnie interfejs dla kontrahentów wynikających z zamówień sklepu internetowego wpisuje tutaj "Sklep internetowy":

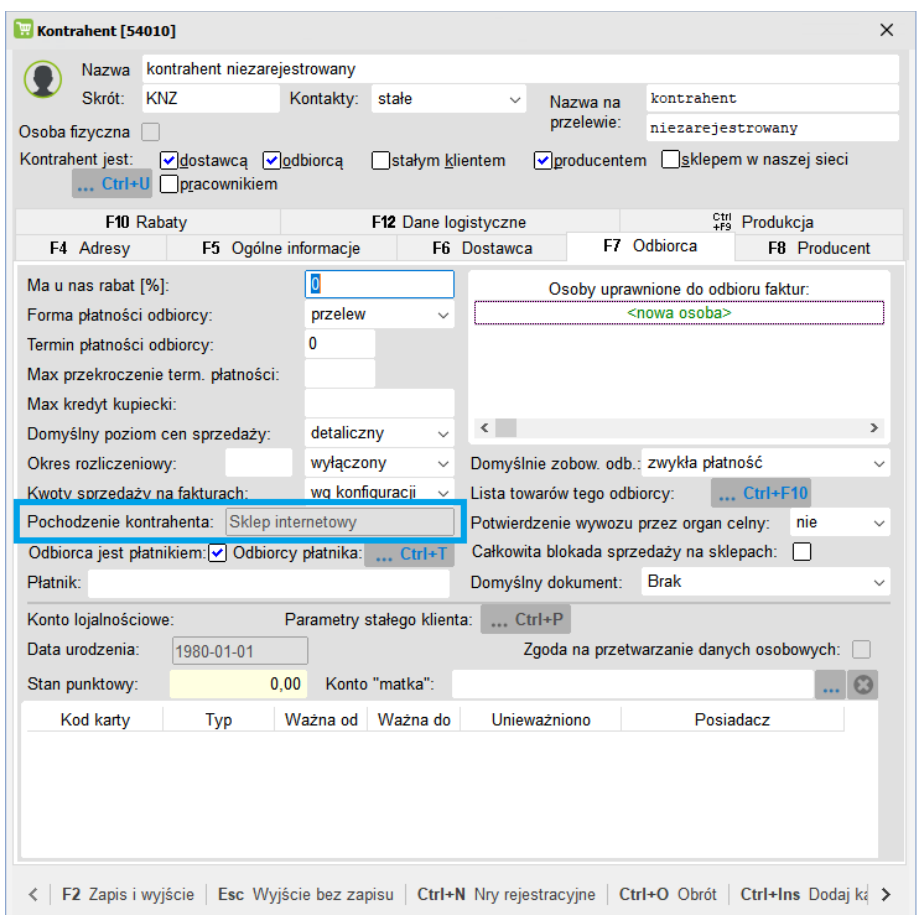

W wykazie kontrahentów po stronie sklepu i centrali dodano możliwość filtrowania kontrahentów po tej własności.

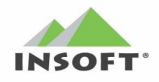

Dodatkowo dodano kolumnę (dostępną do wyboru) w wykazie kontrahentów o nazwie "Pochodzenie kontrahenta":

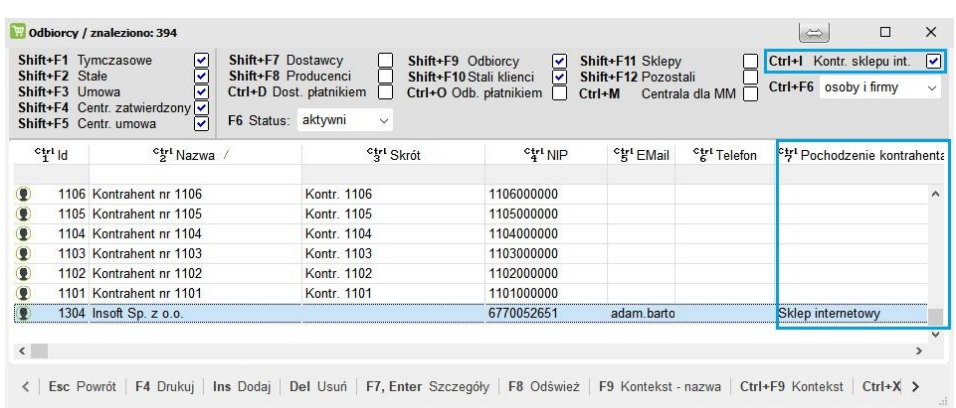

#### <span id="page-32-0"></span>**Nowe pola edycyjne w karcie towaru**

W karcie towaru dodano nowe pola (sa dostepne, kiedy jest moduł standardowy lub rozszerzony wymiany ze sklepem internetowym):

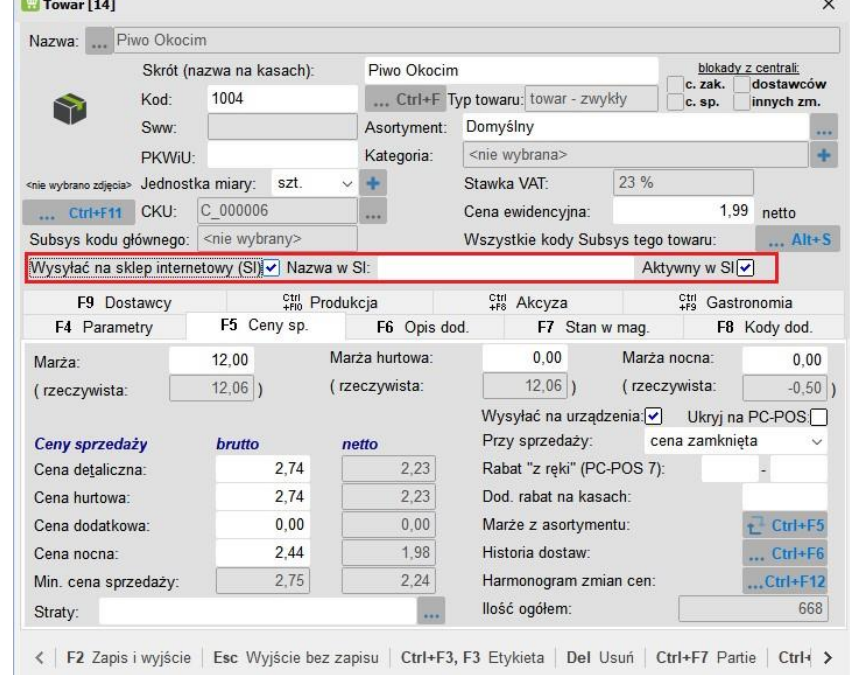

- Wysyłać na sklep internetowy (SI) jego zaznaczenie spowoduje oznaczenie tego towaru w wysyłce do sklepu internetowego pod warunkiem wybrania w konfiguracji Pcm2www.exe opcji wysyłania towarów "wg znacznika Wysyłaj na sklep internetowy (SI)". Domyślnie ten parametr jest odznaczony. Dodatkowo zaznaczenie tej własności powoduje aktywację dodatkowych pól "nazwa w SI" oraz "aktywny w SI"
- Nazwa w SI: wydzielona nazwa dla towaru w sklepie internetowym. Używana w przypadku, jeżeli ktoś chce stworzyć sobie osobne nazwy marketingowe pod wyszukiwarki, itd.

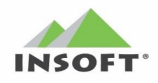

• Aktywny w SI: - pole domyślnie zaznaczone dla nowego towaru pod warunkiem, że w takim towarze włączymy własność "Wysyłać na sklep internetowy (SI)". To pole można po stronie sklepu internetowego wykorzystać do widoczności towaru dla klienta w koszyku.

By móc definiować w/w nowe pola w towarze konieczne jest posiadanie uprawnienia użytkownika do modyfikacji towarów. Natomiast w Konsoli Kupca konieczne jest posiadanie modułu sklepu internetowego w wersji rozszerzonej lub włączenie reguły replikacji towarów o nazwie "wysyłaj na sklep internetowy" i ustawienie jej na: w centrali lub w centrali dla towarów z blokada zmian (szczegóły poniżej w kolejnym punkcie o nazwie "Nowe reguły replikacji").

#### <span id="page-33-0"></span>**Nowe filtry na wykazie towarów**

Na wykazie towarów pojawiły się dwa nowe filtry:

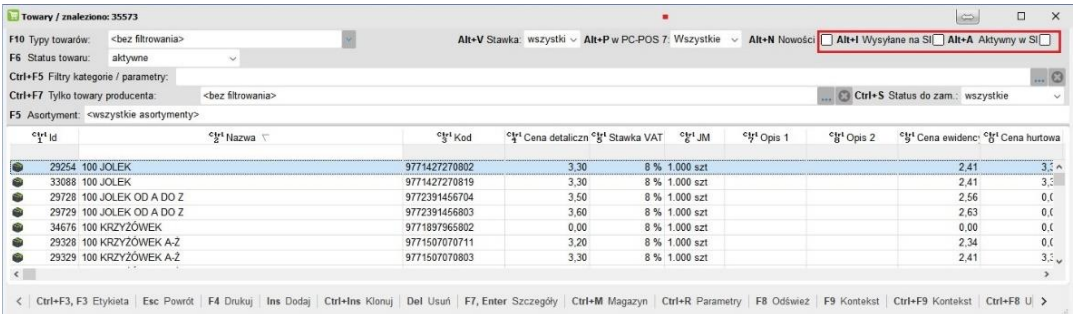

- ALT+I Wysyłaj na SI ogranicza wykaz towarów do towarów wysyłanych do sklepu internetowego(w towarze zaklikana własność: Wysyłać na sklep internetowy (SI))
- ALT+A Aktywny w SI ogranicza wykaz towarów do towarów aktywnych w sklepie internetowym(w towarze zaklikana własność: Aktywny w SI)

#### <span id="page-33-1"></span>**Nowe kolumny w wykazie towarów**

Na wykazie towarów pojawiły się nowe kolumny:

- Wysyłać na SI
- Aktywny w SI
- Nazwa w SI

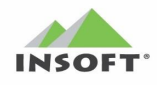

# Pcm2www.exe - Instrukcja obsługi i konfiguracji

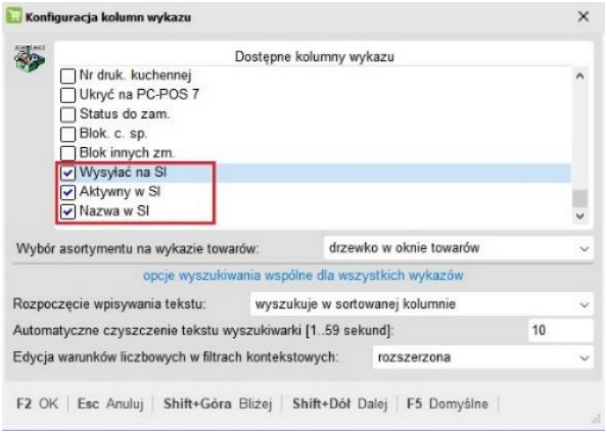

#### <span id="page-34-0"></span>**Nowe reguły replikacji**

W Konsoli Kupca dla towarów centralnych dodano nowe reguły replikacji towarów:

- wysyłać na sklep internetowy
- nazwa w sklepie internetowym
- aktywny w sklepie internetowym

Te 3 nowe reguły replikacji pozwolą z poziomu Konsoli Kupca przydzielać w towarach te własności i przenosić je na sklepy. W tym przypadku tylko jeden wydzielony sklep wg tych znaczników będzie wykonywał synchronizację z sklepem internetowym.

**Uwaga**: W przypadku JpcmRepl do obsługi tych reguł replikacji jest od wersji JpcmRepl o numerach: 7.4.59.186 i 7.5.60.146.

#### <span id="page-34-1"></span>**Grupowe operacje na towarach**

W grupowych operacjach na towarach dodano nowe akcje:

- Wysyłać na sklep internetowy
- Aktywny w sklepie internetowym

Pozwalają one grupowo dla wskazanych towarów zmienić wartości tych parametrów.

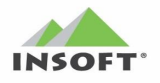

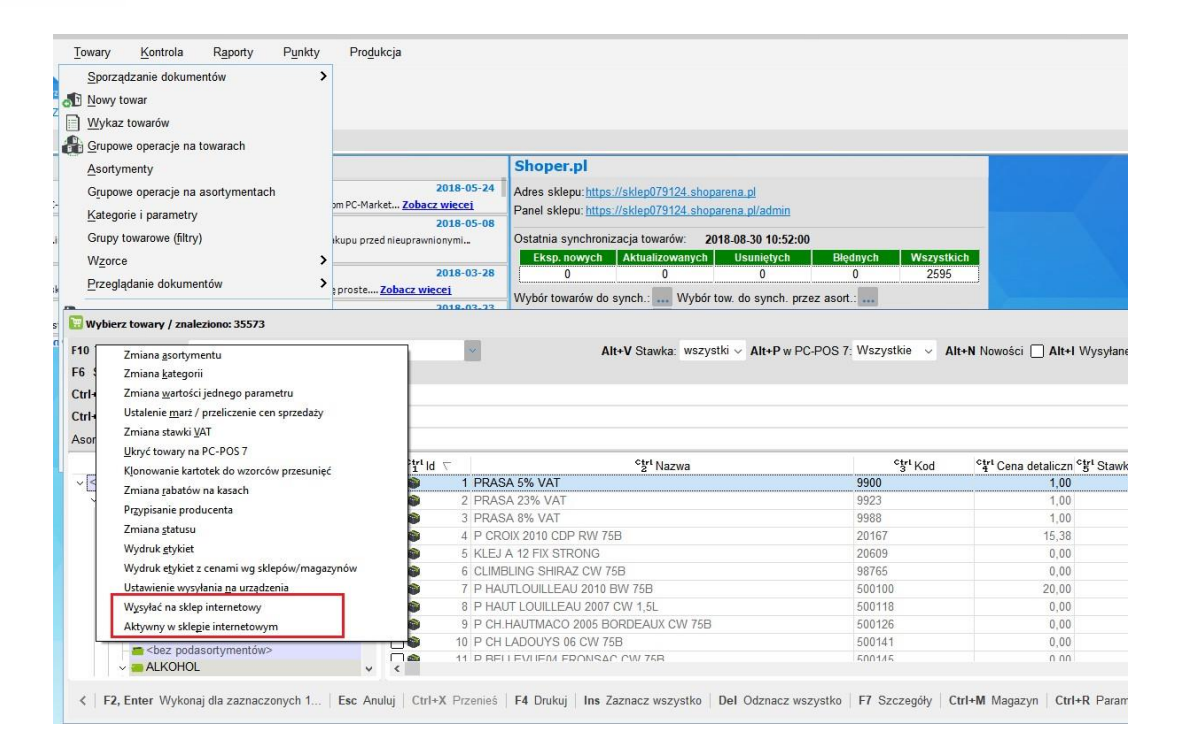

### <span id="page-35-0"></span>**Tryb sprawdzania w dokumencie Zamówienia Odbiorcy**

Od wersji 7.5.124.265 dodano Tryb Sprawdzania na dokumencie Zamówienia Odbiorcy. W przypadku, kiedy Zamówienie Odbiorcy pochodzi ze sklepu internetowego (import przez interfejs pcm2www.exe) tryb sprawdzania na takim zamówieniu działa tylko kiedy zamówienie ma status "w realizacji" – wtedy edycja zamówienia w takim statusie od razu uruchamia tryb sprawdzania i do edycji pojawiają się tylko:

- ilości rzeczywiste (sprawdzone) – kiedy wyłączony parametr konfiguracji PC-Market o nazwie "Pozwalać na edycję zamówień odbiorców z programu pcm2www"

- ilości oryginalne i rzeczywiste(sprawdzone) - kiedy włączony parametr konfiguracji PC-Market o nazwie "Pozwalać na edycję zamówień odbiorców z programu pcm2www"

**Uwaga**: od wersji PC-Market 7.7.127.175 przy zapisie dokumentu zamówienia, gdzie podano wszystkie ilości rzeczywiste dla trybu sprawdzania pojawia się dodatkowy komunikat i zamówienie przechodzi do statusu "przygotowane":

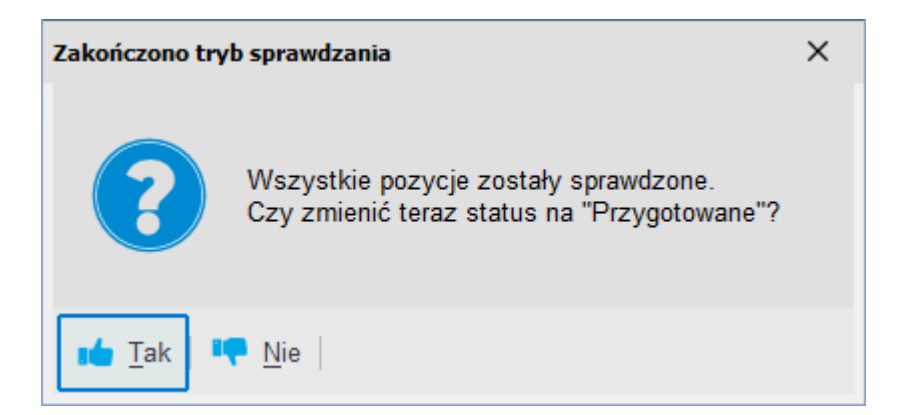

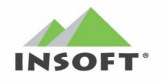

Na potrzeby realizacji zamówień odbiorcy pochodzących ze sklepu internetowego (importowanych przez interfejs pcm2www.exe) został dodany w PC-Market dodatkowy parametr konfiguracji o nazwie "Realizacja zamówienia odbiorcy ze sklepu internetowego – ilości", który ma do wyboru parametry:

- oryginalne z zamówienia (domyślna wartość) oznacza, że na dokument realizujący zamówienie zostaną przekazane ilości oryginalne wynikające z zamówienie ze sklepu internetowego. Wtedy ilości rzeczywiste są tylko dodatkową informacją by zamówienia nie realizować i poczekać na uzupełnienie brakującego towaru
- rzeczywiste z trybu sprawdzania oznacza, że na dokument realizujący zostaną przekazane ilości rzeczywiste z zamówienia. Ten mechanizm zadziała pod warunkiem, kiedy w PC-Market włączono parametr konfiguracji "Pozwalać na edycję zamówień odbiorców z programu pcm2www" (w przeciwnym przypadku będą pobrane ilości oryginalne). **Uwaga:** mechanizm przenoszenia ilości "rzeczywistych" nie zadziała dla zamówień przedpłaconych (w pliku XML zamówienia tag <czy\_rozliczone>=Y

# <span id="page-36-0"></span>**Realizacja zamówień sklepu internetowego w PC-Market / PC-POS**

#### <span id="page-36-1"></span>**Nowe zamówienie**

Po złożeniu zamówienia przez klienta na stronie sklepu internetowego jest ono poprzez interfejs pcm2www.exe importowane do PC-Market na Zamówienie Odbiorcy a następnie może być zaimportowane do PC-POS (szczegóły poniżej). Takie nowe zamówienie na stanowisku sprzedaży w PC-Market / PC-POS sygnalizowane jest kasjerowi przez migającą ikonę:

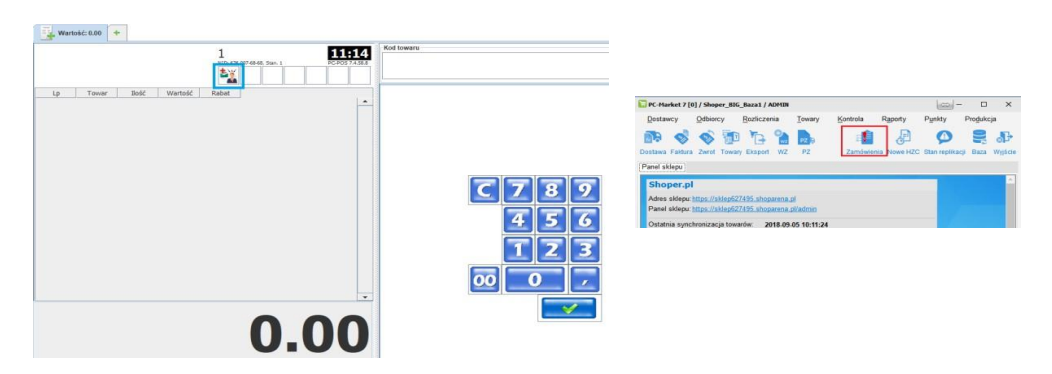

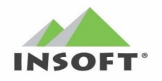

#### <span id="page-37-0"></span>**Statusy zamówienia**

Zmiana statusów zamówienia na poszczególnym etapie jego realizacji w sklepie jest konieczna, ponieważ pozwala klientów śledzić na bieżąco informacje, co się dzieje z jego zamówieniem. Każda zmiana statusu w zamówieniu klienta wykonana w PC-Market / PC-POS jest przekazywana przez interfejs pcm2www.exe do plików XML i może być wykorzystana przez sklep internetowy do powiadamiania klienta składającego zamówienie - na tej podstawie wie on, co się dzieje z jego zamówieniem na bieżąco.

#### <span id="page-37-1"></span>**Etapy procesu realizacji zamówienia–zmiana statusów w PC-Market**

Wchodzimy na listę Zamówień od Odbiorców poprzez menu programu Odbiorcy-> Zamówienia od Odbiorców -> Przeglądanie zamówień ustawiając filtr statusu = OCZEKUJE lub bezpośrednio z migającej ikony Zamówień:

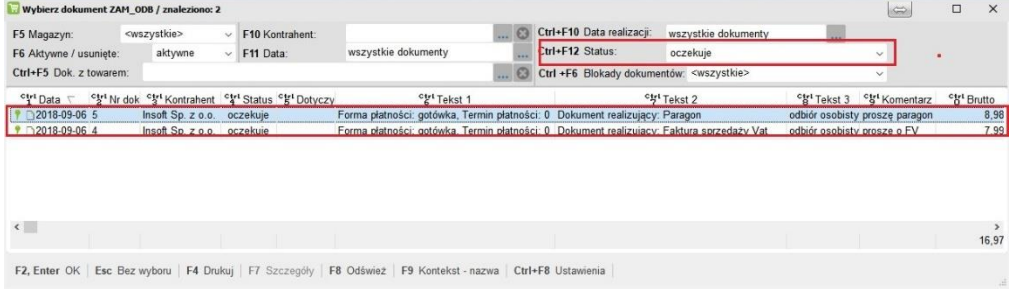

Wybieramy interesujące nas zamówienie z tej listy i pojawia się okno z pozycjami tego zamówienia i jego szczegółami:

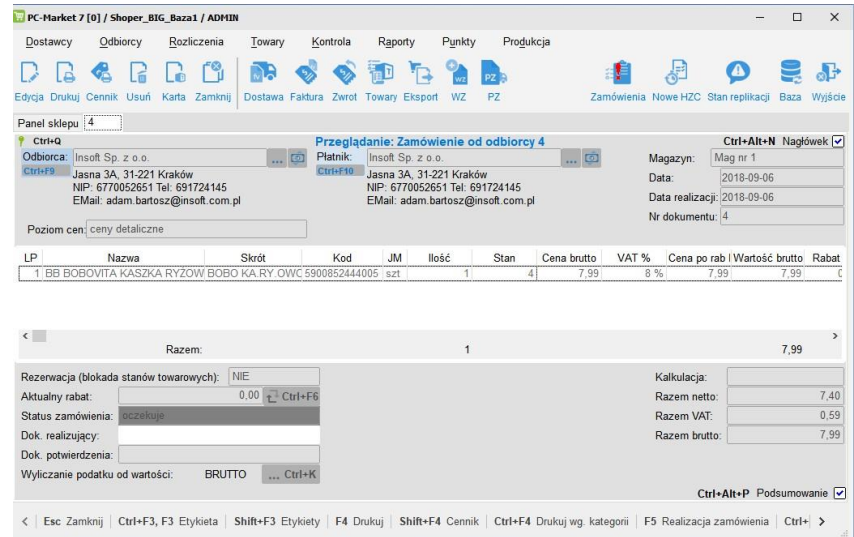

Wchodzimy w jego edycję F10 i listy Status Zamówienia:

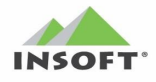

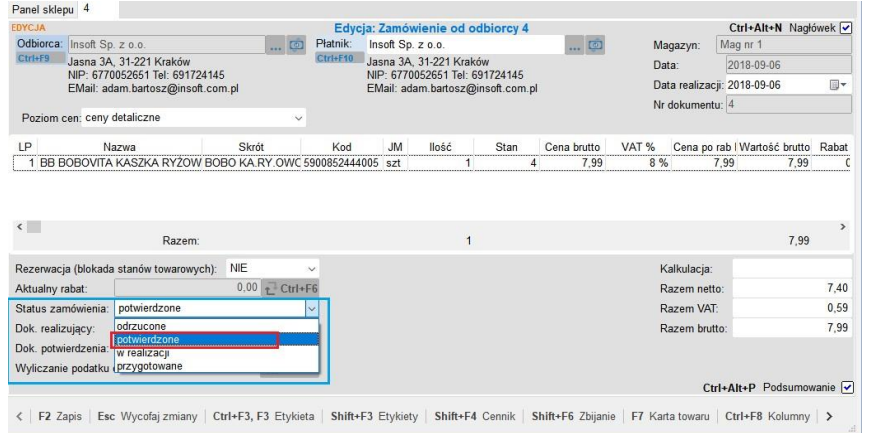

Wybieramy status "potwierdzone" i klikamy F2 Zapisz. Ta akcja spowodowała zmianę statusu zamówienia z "Oczekuje" na "przyjęte do realizacji" – powoduje to, że interfejs pcm2www.exe aktualizuje ten status wysyłając plik potwierdzenia zamówienia XML. Wchodzimy ponownie w jego edycję F10 i listy Status Zamówienia:

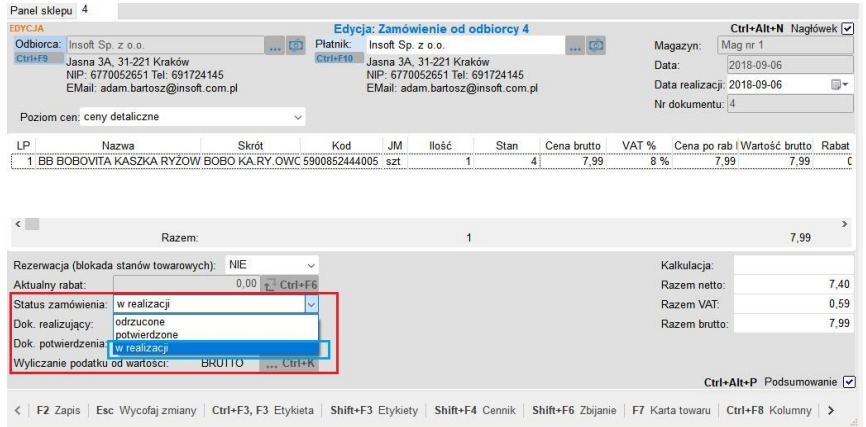

Wybieramy status "w realizacji" i klikamy F2 Zapisz. Ta akcja spowodowała zmianę statusu zamówienia z "potwierdzone" na w realizacji", co powoduje, że interfejs pcm2www.exe aktualizuje ten status wysyłając plik potwierdzenia zamówienia XML.

Wchodzimy ponownie w jego edycję F10 i listy Status Zamówienia:

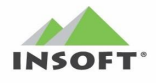

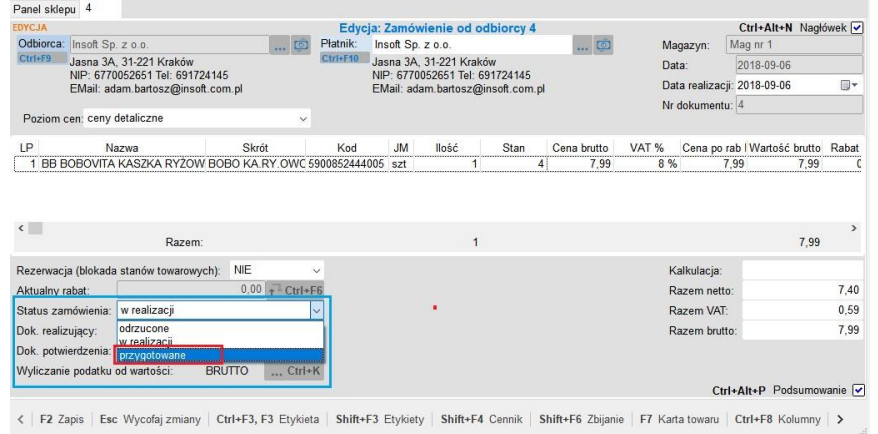

Wybieramy status "przygotowane" i klikamy F2 Zapisz. Ta akcja spowodowała zmianę statusu zamówienia z "w realizacji" na "przygotowane", że interfejs pcm2www.exe aktualizuje ten status wysyłając plik potwierdzenia zamówienia XML.

Zmiana statusu zamówienia na "Odrzucone" lub usunięcie dokumentu zamówienia odbiorcy powoduje także wysłanie przez interfejs pcm2www.exe potwierdzenia zamówienia XML. Powyższą listę wyboru dostępnych statusów w zamówieniu odbiorcy możemy ograniczyć przez parametr konfiguracji PC-Market o nazwie: "Ograniczyć listę Status zamówienia na dokumencie Zamówienie od odbiorcy". Ustawiają ten parametr na TAK w liście wyboru statusów znikają statusy:

- potwierdzone
- przygotowane

Zamówienia Odbiorców zaimportowane przez interfejs pcm2www.exe nie podlegają edycji (pozycje). Na takim zamówieniu podlega tylko zmiana statusu zamówienia oraz jego realizacja. **Uwaga:** Włączenie na TAK parametru "Pozwalać na edycję zamówień odbiorców z programu pcm2www" daje możliwość edycji zamówienia co nie powinno mieć miejsca przy zamówieniach przedpłaconych.

#### <span id="page-39-0"></span>**Akcja Realizuj Zamówienie: Paragon/FV VAT/FV Par. w PC-Market**

W przypadku, kiedy zamówienie odbiorcy jest w statusie "przygotowane" (pełna lista statusów) lub "w realizacji" (ograniczona lista statusów) w zamówieniu staje się Aktywna opcja F5 Realizacja Zamówienia. Po jej kliknięciu pojawia się okno:

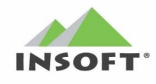

# Pcm2www.exe - Instrukcja obsługi i konfiguracji

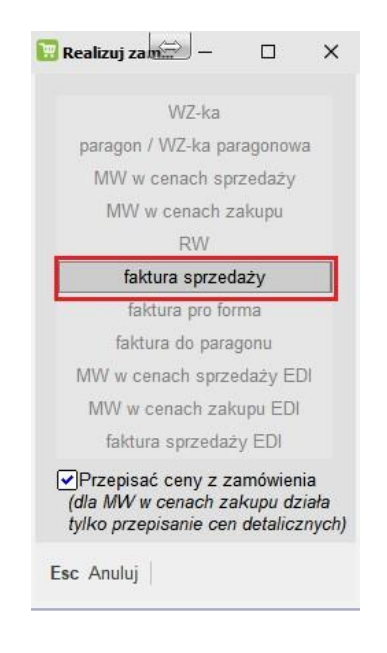

W którym lista dokumentów realizujących ograniczona jest tylko do dokumentu określonego przez klienta w zamówieniu odbiorcy lub podpowiadany jest dokument wynikający z zamówienia, kiedy wyłączony parametr konfiguracji "Wymuszać realizację zamówienia typem dokumentu z tagu <dokument\_finansowy>"

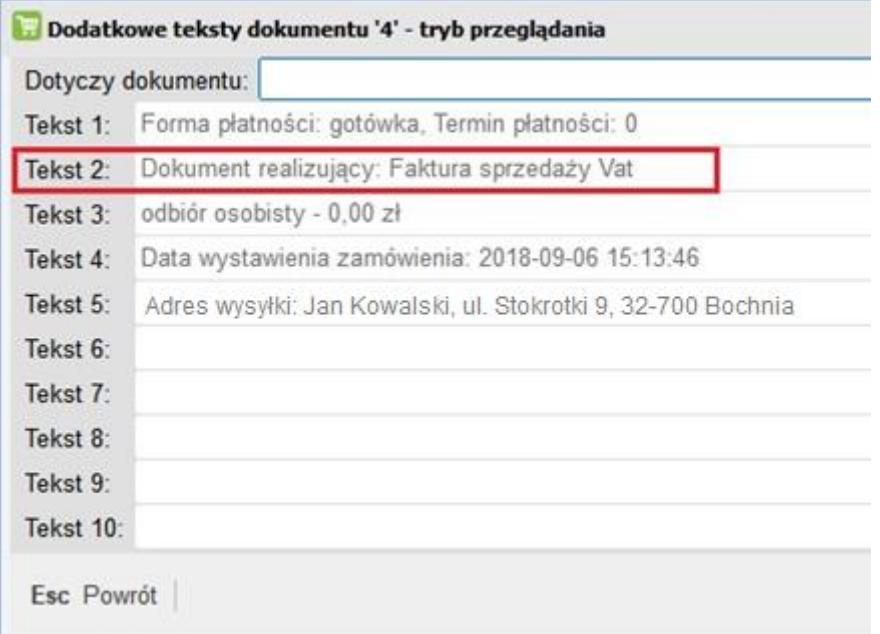

Klikając w oknie Faktura sprzedaży otwiera nam się nowe okno Faktury sprzedaży VAT, gdzie wszystkie dane przepisane są z zamówienia. Na takiej Fakturze (jak innym dokumencie realizującym) nie ma możliwości jej edycji:

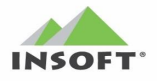

# Pcm2www.exe - Instrukcja obsługi i konfiguracji

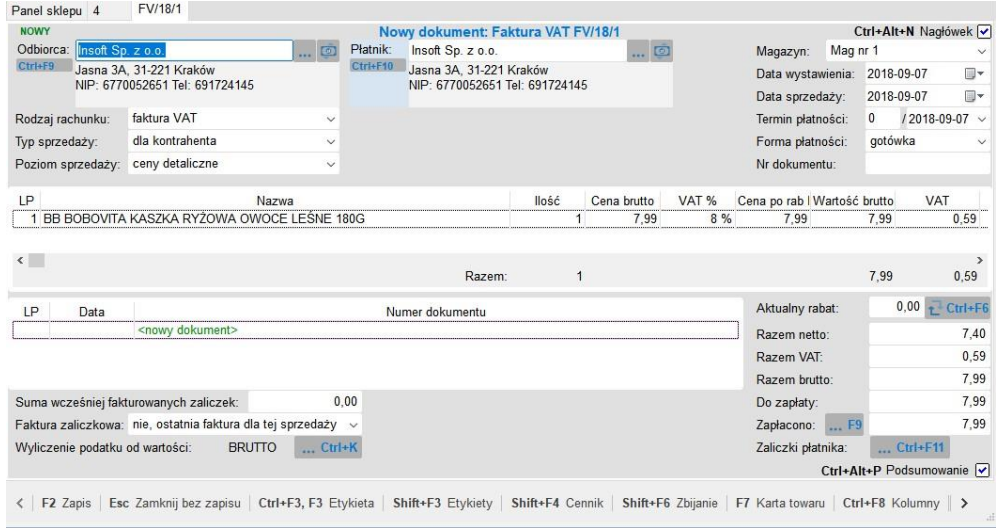

Kliknięcie F2 Zapisz zapisuje dokument faktury, co powoduje, że zamówienie odbiorcy zmienia automatycznie status na "Zrealizowane" i w polu Dok. Realizujący jest wpisywany nr dokumentu realizującego – w naszym przykładzie nr FV:

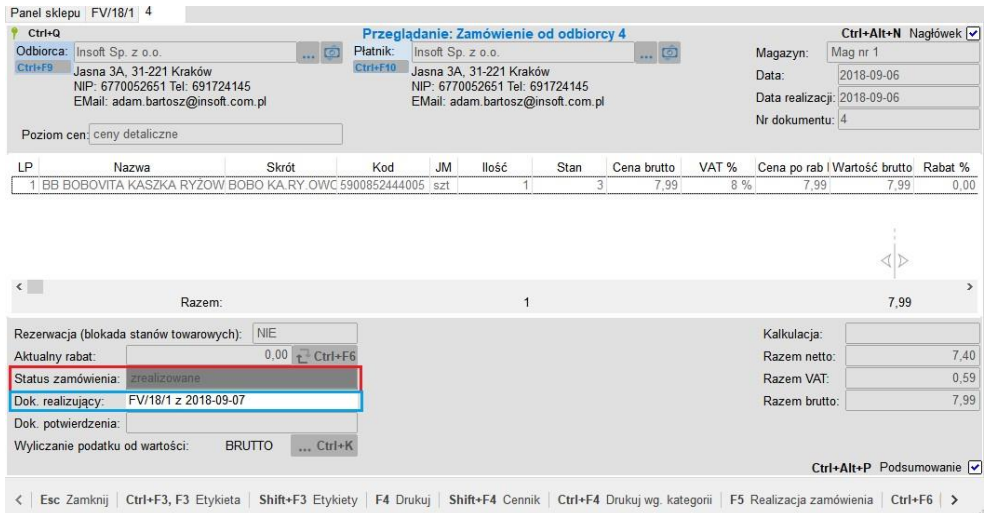

Automatyczna zmiany statusu dokumentu Zamówienia Odbiorcy z "przygotowane" na "zrealizowane" spowodowana jego realizacją powoduje, że interfejs pcm2www.exe aktualizuje ten w pliku potwierdzenia zamówienia XML oraz opcjonalnie może wysłać plik PDF z dokumentem realizującym na email lub FTP.

#### <span id="page-41-0"></span>**Akcja ręcznej Realizacji Zamówienia w PC-Market, kiedy w licencji kasa fiskalna**

W przypadku, kiedy w licencji PC-Market nie ma modułu:

- obsługi drukarki fiskalnej (DrukFisk)
- obsługi PC-POS i do dyspozycji mamy tylko moduł obsługi kasy fiskalnej

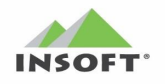

oraz w interfejsie pcm2ww.exe mamy włączony parametr "Wymuszać realizację zamówienia typem dokumentu z tagu <dokument\_finansowy>" to w takim przypadku Zamówienie Odbiorcy importowane ze sklepu internetowego pcm2www, które ma być realizowane: "paragonem" lub "fakturą do paragonu" lub "WZ paragonową" ma zablokowaną akcję F5 Realizuj Zamówienia:

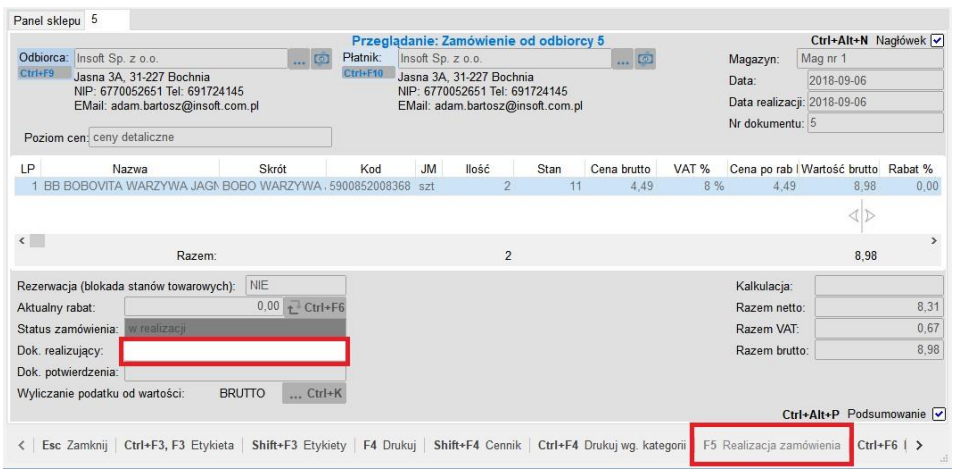

Dla takiego przypadku w edycji zamówienia możemy ręcznie zmienić status zamówienia na "zrealizowane" oraz ręcznie uzupełnić pole z informacją o "dokumencie realizującym" poprzez podanie nr paragonu fiskalnego z kasy fiskalnej, który zrealizował to zamówienie

#### <span id="page-42-0"></span>**Etapy procesu realizacji zamówienia – zmiana statusów w PC-POS**

Uruchomienia akcji skrótu "zamówienia nowe" lub kliknięcie ikony nowego zamówienia w PC-POS, które prezentuje zamówienia w statusie "OCZEKUJE", – czyli zamówienia nowe jeszcze nieprzyjęte.

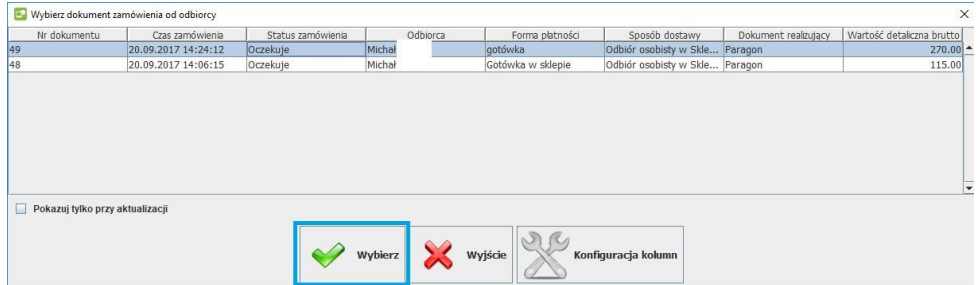

Pojawi się lista, w której zaznaczamy wybrane zamówienie i klikamy WYBIERZ. W kolejnym oknie widać pozycje zamówienia oraz szczegóły, które można zobaczyć wybierając "Teksty Dodatkowe"

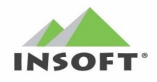

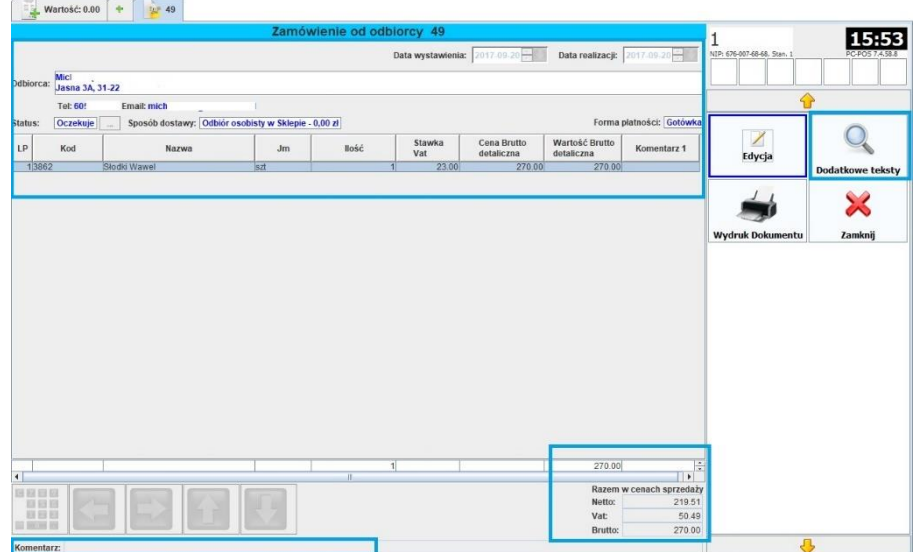

Wybieramy EDYCJA i przechodzimy do zmiany statusu zamówienia klikając klawisz

Status: Oczekuje

W oknie wskazujemy status "POTWIERDZONE" i klikamy akcję ZAPISZ.

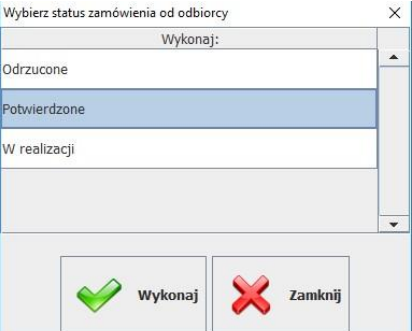

Ten status jest informacją dla klienta, że przyjęliśmy jego zamówienie. W następnym oknie potwierdzamy, że chcemy ostatecznie zapisać zmiany w zamówieniu potwierdzające zmianę statusu klikając "TAK I ZAPISZ"

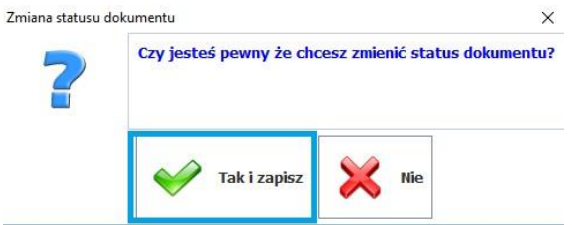

Następnym krokiem jest zmiana statusu takiego zamówienia z statusu "potwierdzone" na "W REALIZACJI". Można to wykonać od razu będąc jeszcze w poprzednim oknie zamówienia lub też wchodząc do tego zamówienia przez klawisz "Zamówienia Realizowane" z wybraniem zamówienia o statusie "potwierdzone".

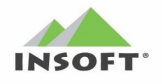

Wybieramy EDYCJA i przechodzimy do zmiany statusu zamówienia klikając klawisz

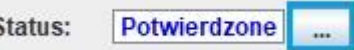

w oknie wskazujemy status "W REALIZACJI" i klikamy akcie ZAPISZ

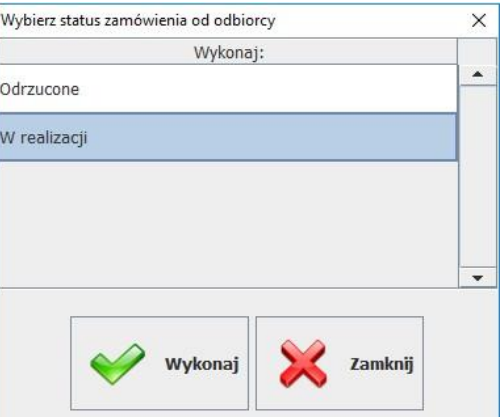

Ten status jest informacją dla klienta, że jego zamówienie jest w realizacji (rozpoczęła się jego realizacja). W następnym oknie potwierdzamy, że chcemy ostatecznie zapisać zmiany w zamówieniu potwierdzające zmianę statusu klikając "TAK I ZAPISZ"

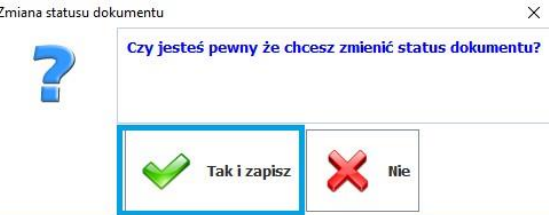

Następnym krokiem jest zmiana statusu takiego zamówienia z statusu "potwierdzone" na "PRZYGOTOWANE". Można to wykonać od razu będąc jeszcze w poprzednim oknie zamówienia lub też wchodząc do tego zamówienia przez klawisz "Zamówienia Realizowane" z wybraniem zamówienia o statusie "potwierdzone".

Wybieramy EDYCJA i przechodzimy do zmiany statusu zamówienia klikając klawisz

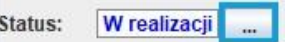

w oknie wskazujemy status "PRZYGOTOWANE" i klikamy akcję ZAPISZ

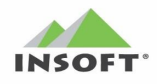

### Pcm2www.exe - Instrukcja obsługi i konfiguracji

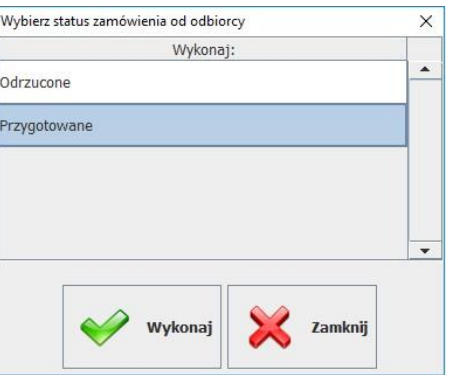

Ten status jest informacją dla klienta, że przyjęliśmy jego zamówienie jest przygotowane i gotowe do odbioru. W następnym oknie potwierdzamy, że chcemy ostatecznie zapisać zmiany w zamówieniu potwierdzające zmianę statusu klikając "TAK I ZAPISZ"

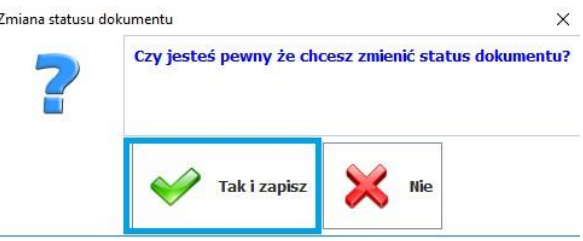

#### <span id="page-45-0"></span>**Akcja Realizuj Zamówienie do: Paragon / FV VAT / FV do Paragonu w PC-POS**

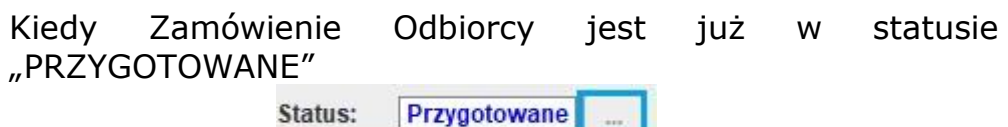

to wtedy na takim zamówieniu pojawia się dodatkowa akcja w postaci przycisku o nazwie "Realizuj Zamówienie":

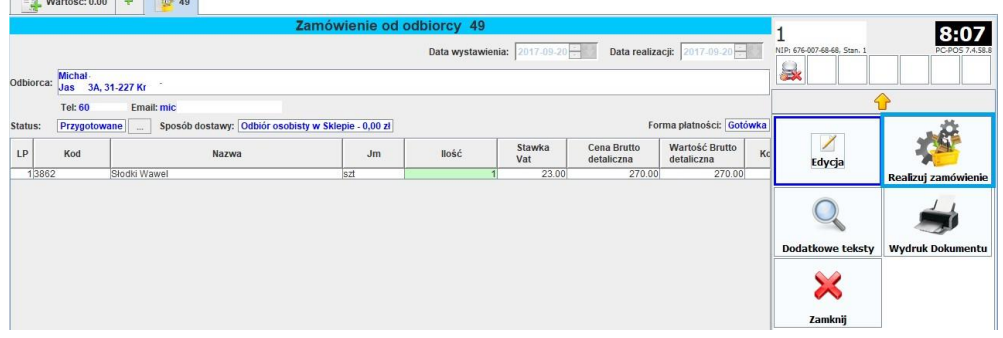

Kiedy zamówienie jest w tym statusie i sposobem dostawy jest "odbiór osobisty" to tę akcję uruchamiamy, kiedy klient przyjdzie odebrać towar wynikający z tego zamówienia. W pozostałych przypadkach innych form dostawy, np.: Taxi, Kurier tę akcję można uruchomić odpowiednio wcześniej tak by zamówienie było już gotowe na przyjazd taksówkarza lub kuriera.

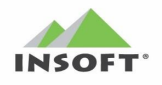

Kliknięcie na klawisz "Realizuj Zamówienie" powoduje pojawienia się okna, gdzie mamy do wyboru tylko jedną aktywną akcję:

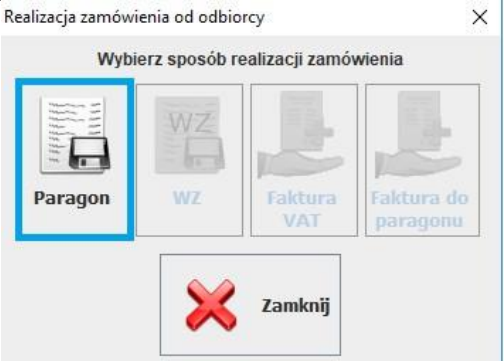

W naszym przykładzie aktywna jest akcja realizacji o nazwie "Paragon" i wynika ona z tego, co klient określił w zamówieniu. Podczas uruchomienia tej akcji aktywne mogą być jeszcze:

- "paragon": – tylko, kiedy osoba składająca zamówienie wybrała, że życzy sobie paragonu

- "Faktura VAT" – tylko, kiedy osoba składająca zamówienie wybrała, iż jest firmą i życzy sobie Faktury VAT

- "Faktura do paragonu" – tylko, kiedy osoba składająca zamówienie nie wybrała, iż jest firmą (czyli osoba fizyczna) i życzy sobie Fakturę do paragonu

Po kliknięciu "Paragon" program kopiuje pozycje z zamówienia odbiorcy i wrzuca je na edytor paragonu:

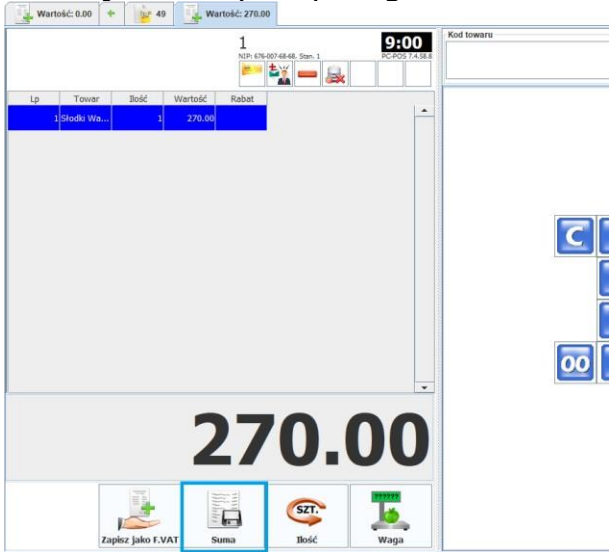

W tym oknie próba kliknięcia w klawisz "Zapisz jako F.VAT" zakończy się błędem "Dokument może być wyłącznie zapisany, jako paragon". Dzieje się tak, ponieważ tak zażyczył sobie klient w zamówieniu i program tego pilnuje. W oknie paragonu klikamy klawisz "SUMA", co spowoduje

pojawienie się okna wyboru płatności za paragon:

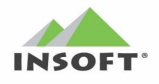

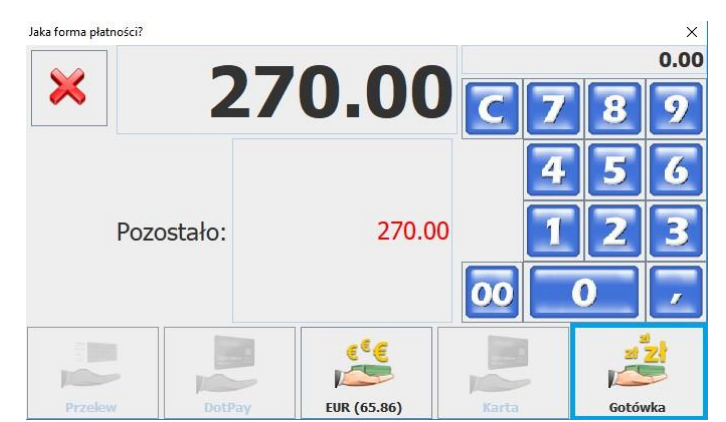

W tym oknie można wybrać tylko formę płatności, jaką określił klient w swoim zamówieniu. W naszym przykładzie jest to "Gotówka" ewentualnie "EURO", jeżeli w danym sklepie taka forma płatności jest dopuszczona. W przypadku zamówień składanych przez klientów w sklepie internetowym pojawić się mogą do wyboru w tym oknie formy płatności:

- Gotówka – płatność gotówka przez klienta przy odbiorze osobistym zamówienia w sklepie

- Karta – płatność kartą przez klienta przy odbiorze osobistym zamówienia w sklepie

- Każda inna forma, która może istnieć w sklepie internetowy i przyjdzie z zamówieniu w pliku XML pod warunkiem, że taka forma została ręcznie dodana jako "forma płatności" i "forma płatności PC-POS" w PC-Market

# Realizacja zamówienia jako Fakturę VAT:

W przypadku, kiedy na zamówieniu będzie wpisany sposób realizacji zamówienia, jako Faktura VAT (klient zaznaczył, że jest firmą i chce FV) to w PC-POS podczas realizacji zamówienia okno z jedną aktywną opcją "Faktura VAT"

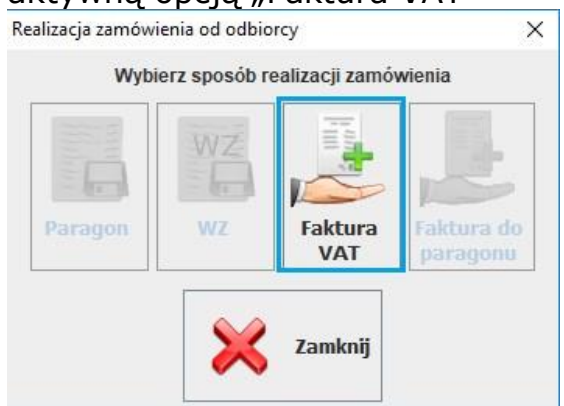

Kliknięcie w tym opcji tej akcji spowoduje pojawienie się kolejnego okna prezentującego dane do FV:

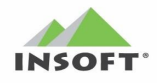

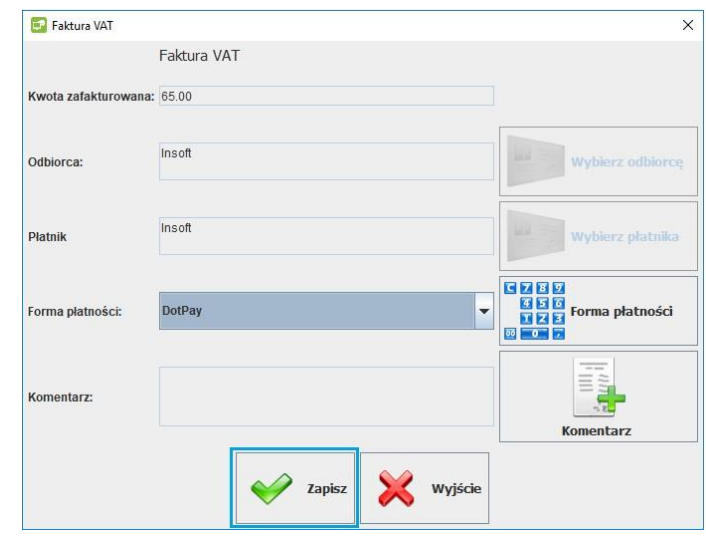

w którym uzupełnione jest Odbiorca, forma płatności oraz kwota. Kliknięcie Zapisz spowoduje zapisanie dokumentu FV VAT z jej wydrukiem.

# **Uwaga:**

Na dokumentach realizujących zamówienia Odbiorcy do:

- paragon fiskalny

- FV VAT

nie działają reguły rabatowe PC-Loyalty oraz nie można udzielić rabatów.

Dla PC-Loyalty podczas realizacji zamówień w PC-POS działają tylko:

- reguła emisji kuponów
- reguła online płatności punktami
- reguła online bon płatniczy

# <span id="page-48-0"></span>**Rozliczanie płatności dla transakcji ze sklepu internetowego**

Tylko dokumenty realizujące zamówienia (paragon, faktura vat) są ujmowane w raportach. Zamówienie Odbiorcy nie powoduje żadnego ruchu na magazynie.

#### <span id="page-48-1"></span>**Raport obrotu**

Sprzedaż z tytułu realizacji zamówień ze sklepu internetowego wchodzi w obrót sklepu. Dlatego dokumentu realizujące zamówienia:

• Paragon – będzie sumowany do utargu (raportu dobowego) i taki utarg zostanie analogicznie jak do tej pory wykazany w Raporcie Obrotu - Faktura VAT – będzie generowała dokument WZ, który zdejmie towar z magazynu a sama FV zostanie ujęta w Raporcie Obrotu (analogicznie jak inne faktury VAT).

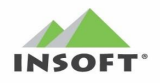

• Faktura do Paragonu – nie wchodzi w obrót sklepu, ponieważ wystawiona jest automatycznie na podstawie paragonu fiskalnego i to on będzie sumowany do utargu (raportu dobowego) i taki utarg zostanie analogicznie jak do tej pory wykazany w Raporcie Obrotu

#### <span id="page-49-0"></span>**Raport kasowy**

Płatności za w/w dokumenty w formach:

- Gotówka powiększa saldo gotówki na sklepie
- Karta powiększa saldo transakcji kartami na sklepie
- inne formy płatności, np. DotPay dodane na potrzeby sklepu internetowego – to jest przedpłata (u nas zmapowana, jako podtyp karty kredytowej) już wykonana przez klienta, więc sklep nie wykonuje tych płatności tylko musi wykazać ich saldo w danym dniu by księgowość mogła to skorelować z saldem otrzymanym z DotPay.

Raport Kasowy w Sklepie i Konsoli Kupca dla tego sklepu ujmuje w saldzie raportu transakcje gotówkowe.

Dodatkowo w podsumowaniach niegotówkowych:

- powiększa bilans transakcji kartami o płatności kartą za realizację zamówień ze sklepu
- wykazuje bilans płatności DotPay w rozbiciu na Faktury VAT i Utargi (sprzedaży detalicznej)

Przykład podsumowania raportu kasowego:

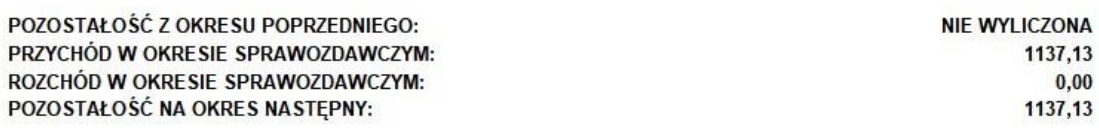

OBRÓT NIEGOTÓWKOWY

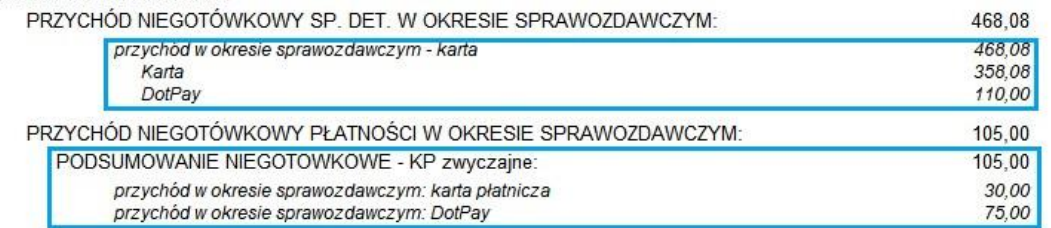

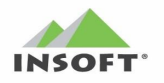

#### <span id="page-50-0"></span>**Podgląd salda płatności w utargu z kas**

Informację o płatnościach DotPay można zobaczyć w PC-Market i Konsoli Kupca bezpośrednio na samej Fakturze VAT (forma płatności) jak również ich sumę wynikającą z paragonów w przeglądaniu dokumentu utargu – akcja "F3 Rozbicie bonów i kart":

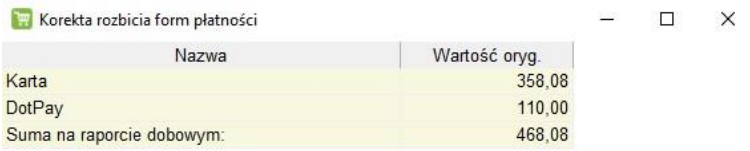

#### <span id="page-50-1"></span>**Podgląd salda płatności przedpłaconych, kart i gotówki w PC-POS**

W aplikacji PC-POS po uruchomieniu akcji "STAN KASY":

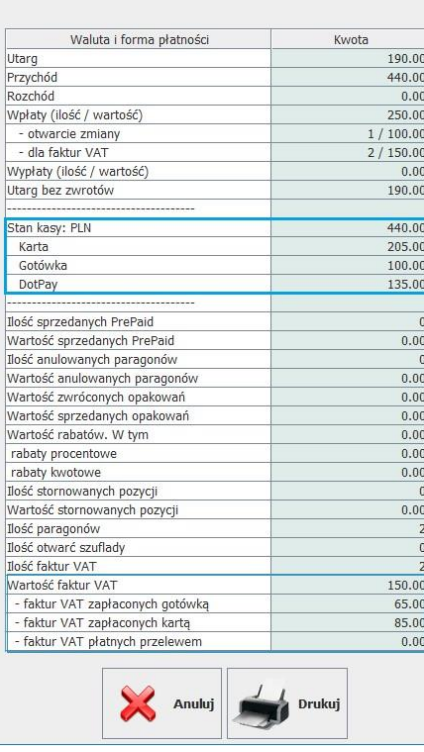

Możemy podglądnąć aktualny stan kasy wg form płatności. W tych kwotach zawierają się także transakcje wynikające z paragonów i Faktur VAT, które wynikają z realizacji zamówień odbiorców ze sklepu internetowego. Analogiczne zasady obowiązują dla wydruku raportu zmianowego kasjera na drukarce systemowej, kiedy zmiana kasjera jest zamykana.

**Uwaga**: Aktualnie kwota płatności DotPay i innych przedpłaconych po stronie sklepu internetowego w niektórych danych jest wykazywana jako wartość kart kredytowych.

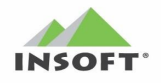

Podczas zamykania zmiany kasjera (w zależności od konfiguracji PC-POS) program może zapytać o wartość transakcji, np. DotPay:

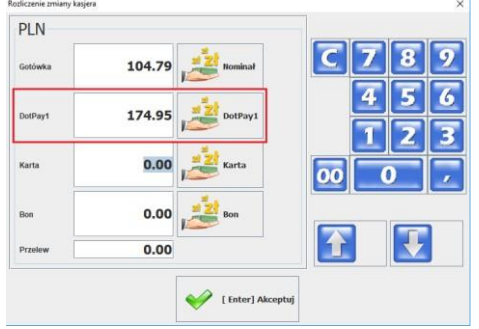

gdzie w polu DotPay wartość transakcji zapłaconych formą DotPay.<br>Przykładowy wydruk raportu zamknięcia zmiany kasjera wydruk raportu zamknięcia zmiany kasjera wydrukowany na drukarce systemowej:

#### **RAPORT KASJERA**

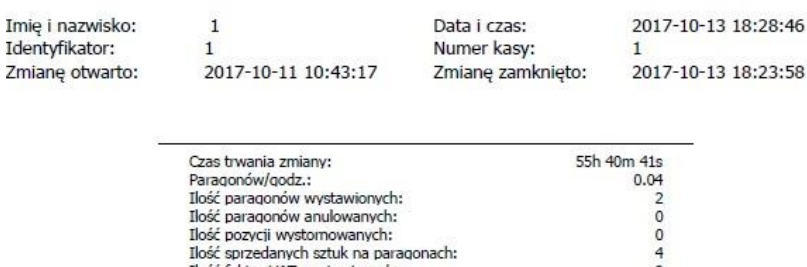

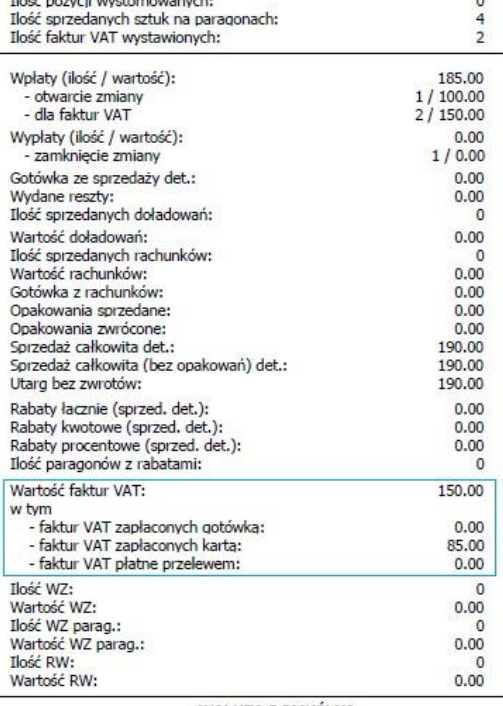

#### WALUTA DOMYŚLNA

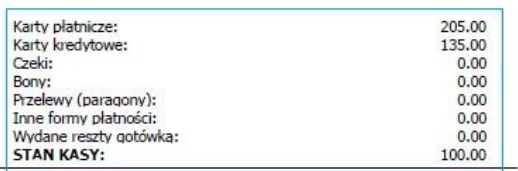

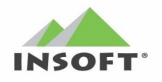

#### <span id="page-52-0"></span>**Podgląd płatności DotPay w rozliczeniu zmiany kasjera w PC-Market**

Posiadając moduł w licencji "rozliczenia kasjerów" w PC-Market tworzą się dokumenty rozliczeń zmian kasjerów. W takim dokumencie widać naszą formę płatności DotPay jako:

- Karty kredytowe (DotPay jest wykazywana, jako podtyp karty o nazwie "karty kredytowe"). W naszym przykładzie odnotowano wpłatę DotPay za:
- wpłaty za faktury w kwocie 105,97 zł (zamówienia zrealizowane FV VAT) - sprzedaż detaliczna w kwocie 68,98 zł (zamówienia zrealizowane paragonem fiskalnym - ta sama kwota zostanie wykazana w kwocie kart w utargu)

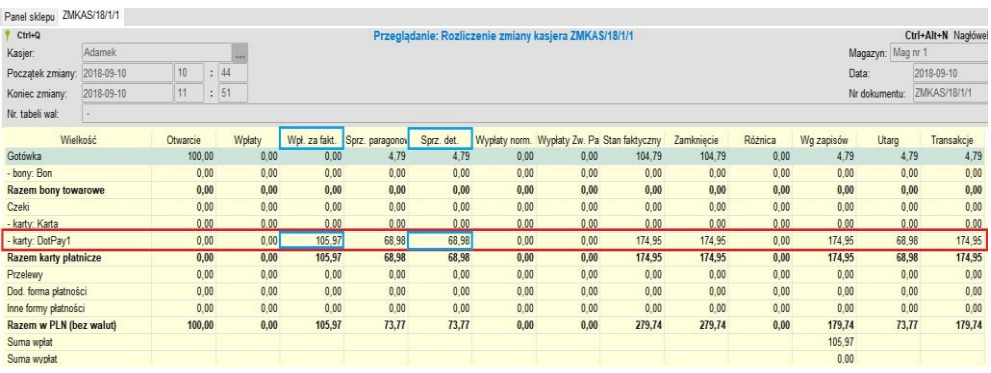